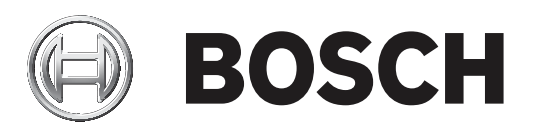

# **FLEXIDOME IP micro 3000i ‑ outdoor | FLEXIDOME IP turret 3000i IR ‑ outdoor**

NDE‑3502‑F02 | NDE‑3502‑F03 | NDE‑3503‑F02 | NDE‑3503‑F03 | NTE‑3502‑F02L | NTE‑3502‑F03L | NTE‑3503‑F02L | NTE‑3503‑F03L

**pl** User manual

# **Spis treści**

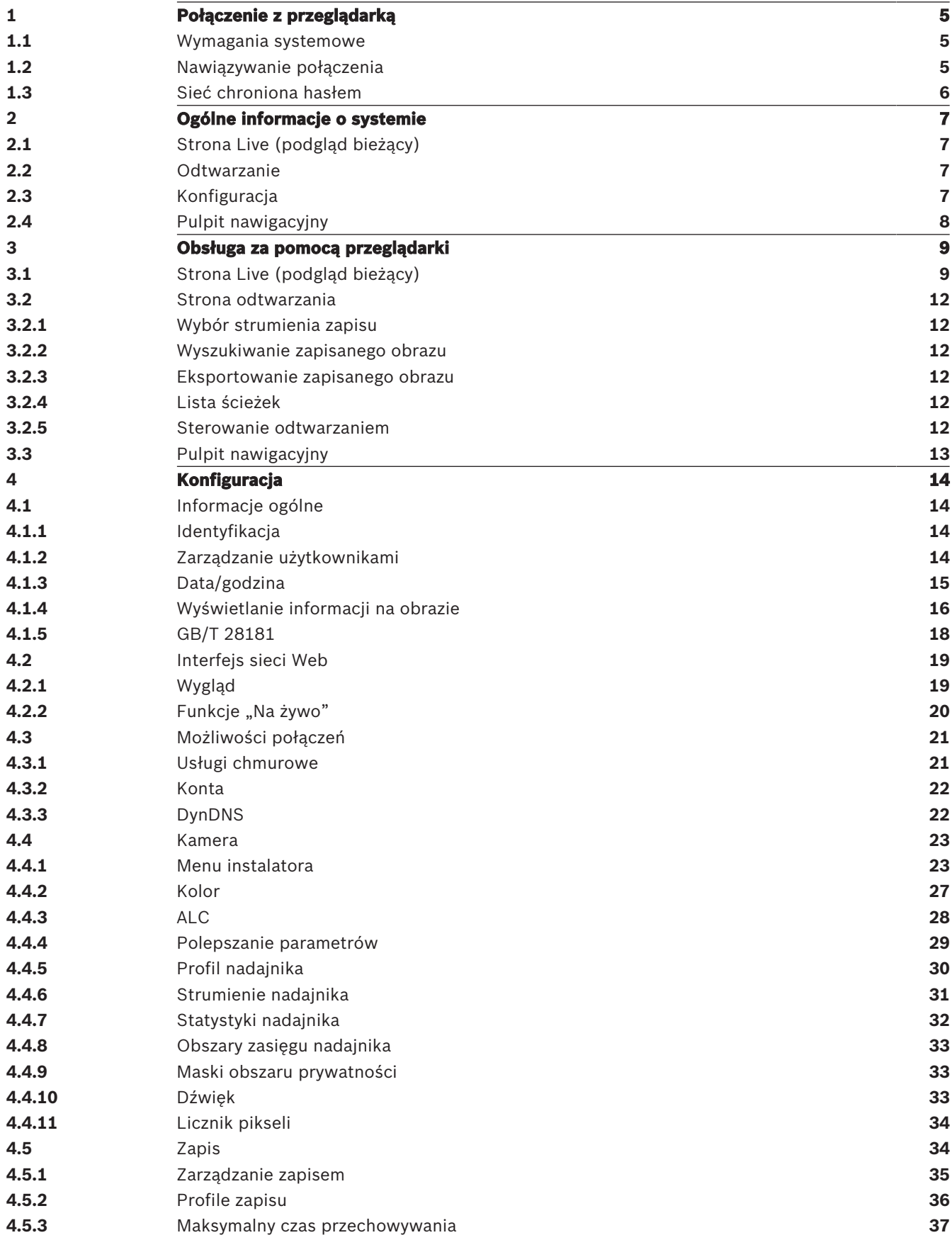

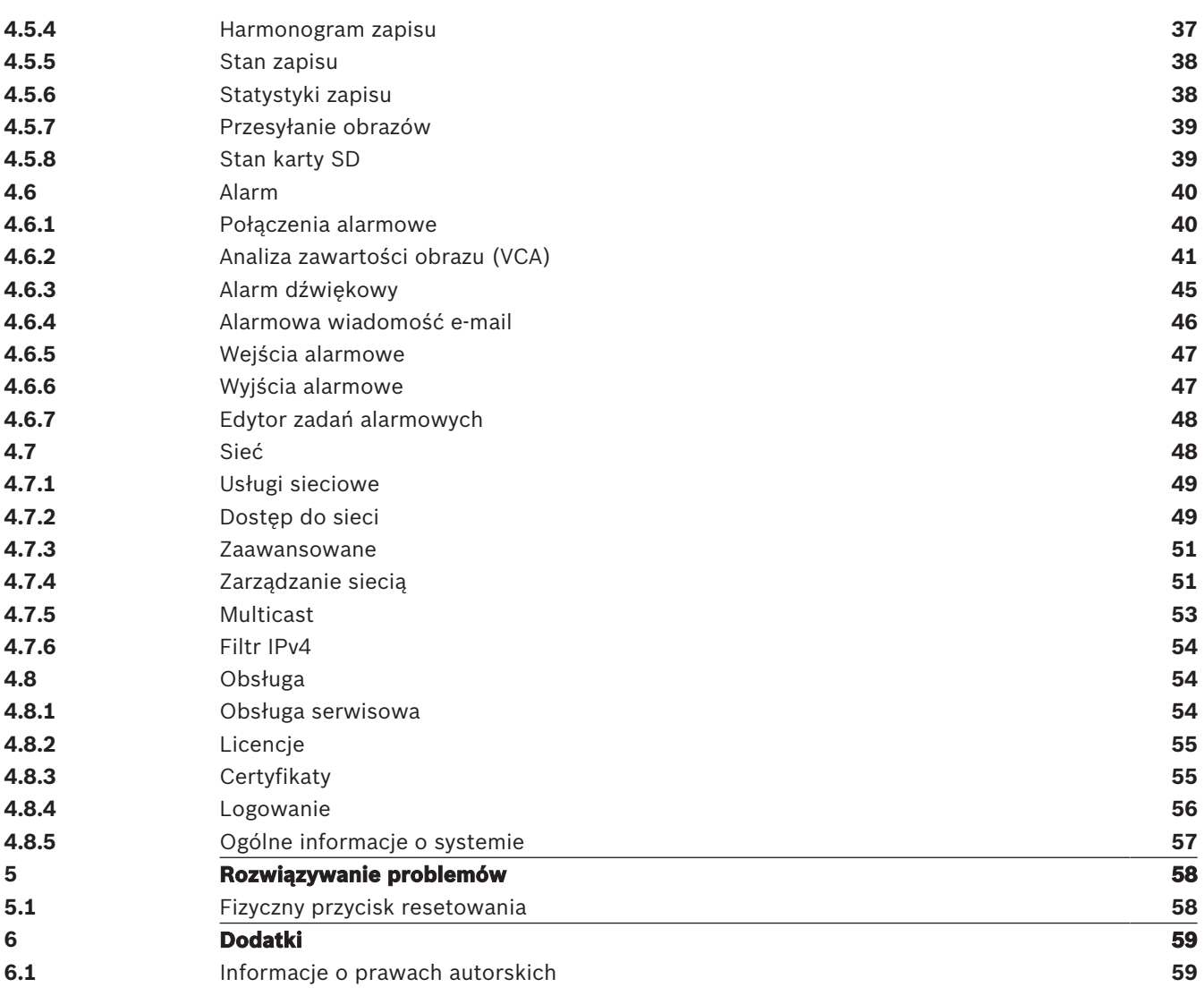

# **1 Połączenie z przeglądarką**

Komputer z przeglądarką Microsoft Internet Explorer odbiera obraz bieżący z kamery, steruje nią i odtwarza sekwencje zapisane na nośniku pamięci. Konfiguracja urządzenia odbywa się za pośrednictwem sieci przy użyciu przeglądarki internetowej.

# **1.1 Wymagania systemowe**

Zalecamy korzystanie z urządzeń o poniższych specyfikacjach technicznych:

- Komputer z hiperwątkowym procesorem dwurdzeniowym lub lepszym
- Karta graficzna o wydajności odpowiedniej lub przewyższającej rozdzielczość kamery
- System operacyjny Windows 7 lub nowszy
- Dostęp do sieci
- Internet Explorer w wersji 11 lub nowszej
	- **lub**

aplikacje oprogramowania, na przykład Video Security Client, Bosch Video Client lub BVMS.

# **Uwaga:**

Aby wyświetlać obrazy na żywo, w przeglądarce może być konieczne pobranie i zainstalowanie formatu MPEG ActiveX ze sklepu z materiałami do pobrania firmy Bosch.

# **1.2 Nawiązywanie połączenia**

Aby działać w sieci użytkownika, jednostka musi mieć prawidłowy adres IP oraz zgodną maskę podsieci.

Domyślnie ustawienie DHCP jest fabrycznie ustawione na **Włączony i łącze lokalne**, co oznacza, że serwer DHCP przypisuje adres IP lub w przypadku, gdy serwer DHCP nie jest dostępny, przypisywany jest lokalny adres łącza (auto-IP) w zakresie od 169.254.1.0 do 169.254.254.255.

(Do wyszukania adresu IP można użyć programów IP Helper lub Configuration Manager). Pobierz oprogramowanie układowe ze strony http://downloadstore.boschsecurity.com.

- 1. Uruchom przeglądarkę internetową.
- 2. Wprowadź adres IP urządzenia w polu adresu URL.
- 3. Podczas pierwszej instalacji należy odpowiedzieć na wszelkie wyświetlane pytania zabezpieczające.

# **Uwaga:**

Jeśli nie można podłączyć, jednostka mogła osiągnąć maksymalną dopuszczalną liczbę połączeń. Zależnie od konfiguracji urządzenia i sieci, każda jednostka może mieć do 50 nawiązanych połączeń w przeglądarce internetowej lub do 100 połączeń w programie Bosch Video Client albo BVMS.

# **Urządzenie jest chronione hasłem dostępu**

Urządzenie jest chronione hasłem na różnych poziomach autoryzacji. Aby uzyskać dostęp do urządzenia, należy ustawić hasło dla poziomu autoryzacji "service". Należy upewnić się, że hasło będzie spełniać następujące warunki:

- Długości od 8 do 19 znaków
- Wielkie i małe litery
- Co najmniej 1 cyfra
- Co najmniej jeden znak specjalny. Te znaki specjalne są niedozwolone: '@', '&', '<', '>', ':', '+'
- 1. Wprowadzić hasło w dwóch polach tekstowych.

2. Kliknij **Ustaw**. Jeśli hasło jest prawidłowe, użytkownik uzyskuje dostęp do urządzenia.

# **1.3 Sieć chroniona hasłem**

Jeśli dostęp do sieci jest kontrolowany przez serwer RADIUS (uwierzytelnianie 802.1x), urządzenie należy skonfigurować przed jego dołączeniem do sieci komputerowej. W celu skonfigurowania urządzenia należy za pomocą kabla sieciowego połączyć je bezpośrednio z komputerem i skonfigurować dwa parametry – **Identyfikacja** oraz **Hasło**. Dopiero po ich skonfigurowaniu możliwa będzie komunikacja z urządzeniem przez sieć komputerową.

# **2 Ogólne informacje o systemie**

Po ustanowieniu połączenia zostaje wyświetlona strona **Na żywo**. Na pasku aplikacii są wyświetlane następujące ikony:

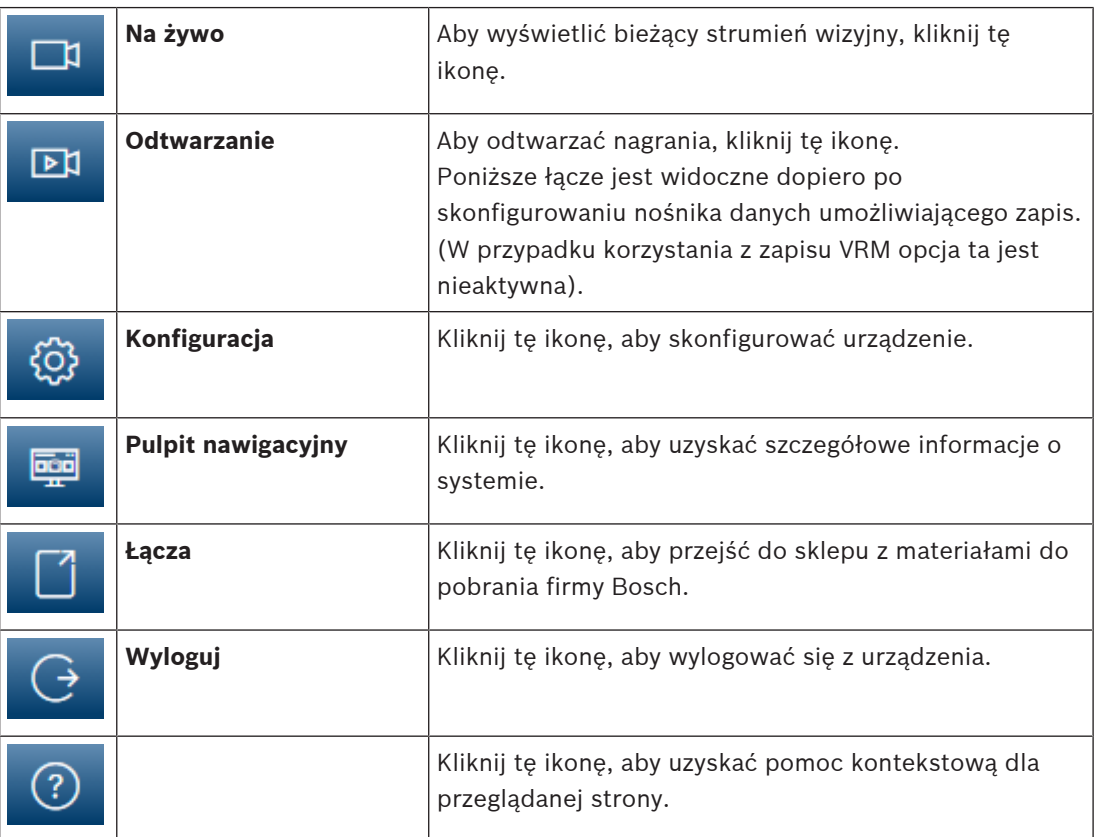

# **2.1 Strona Live (podgląd bieżący)**

Strona **Na żywo** służy do wyświetlania strumienia wideo na żywo i sterowania jednostką.

# **2.2 Odtwarzanie**

Strona **Odtwarzanie** pozwala odtwarzać zarejestrowane sekwencje wizyjne.

# **2.3 Konfiguracja**

Strona **Konfiguracja** służy do konfigurowania jednostki oraz interfejsu aplikacji.

# **Wprowadzanie zmian**

Każdy ekran konfiguracji pokazuje aktualne ustawienia. Ustawienia można zmieniać, wprowadzając nowe wartości lub wybierając wstępnie zdefiniowane wartości z listy. Na części stron nie ma przycisku **Ustaw**. Zmiany na stronach bez przycisku **Ustaw** są wprowadzane natychmiast. Jeśli na stronie znajduje się przycisk **Ustaw**, należy go kliknąć w celu wprowadzenia zmian.

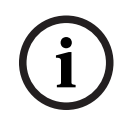

# **Uwaga!**

Zapisz każdą zmianę za pomocą odpowiedniego przycisku **Ustaw**. Kliknięcie przycisku **Ustaw** powoduje zapisanie ustawień tylko w bieżącym polu. Zmiany dokonane w innych polach są ignorowane.

Niektóre zmiany zaczną obowiązywać dopiero po ponownym uruchomieniu urządzenia. W takim wypadku przycisk **Ustaw** zostaje zastąpiony przyciskiem **Set and reboot** (Ustaw i uruchom ponownie).

- 1. Wprowadzić wszelkie wymagane zmiany.
- 2. Kliknąć przycisk **Set and Reboot** (Ustaw i uruchom ponownie). Kamera zostanie uruchomiona ponownie i zostaną uwzględnione zmienione ustawienia.

# **2.4 Pulpit nawigacyjny**

Strona **Pulpit nawigacyjny** służy do wyświetlania szczegółowych informacji o urządzeniu. **Pulpit nawigacyjny** jest widoczny na pasku aplikacji tylko wtedy, gdy opcja **Pokaż pulpit nawigacyjny** jest włączona dla poziomu obsługi użytkownika na stronie **Konfiguracja** -> **Interfejs sieci Web** -> **Wygląd**.

# **3 Obsługa za pomocą przeglądarki**

# **3.1 Strona Live (podgląd bieżący)**

Po ustanowieniu połączenia, na początku zostaje wyświetlona strona **Na żywo**. Na stronie, w prawej części okna przeglądarki, wyświetlany jest obraz bieżący. Zależnie od konfiguracji na obrazie mogą być wyświetlane różne informacje.

Inne informacje mogą być wyświetlane obok podglądu obrazu bieżącego. O wyświetlanych elementach decydują ustawienia na stronie **Funkcje "Na żywo"**.

# **Połączenie**

W grupie **Połączenie** można skonfigurować opcję **Strumień**.

# **Wybór obrazu**

Aby wyświetlić strumień podglądu na żywo:

- 1. Po lewej stronie przeglądarki rozwiń w razie potrzeby grupę **Połączenie**.
- 2. Kliknij strzałkę listy rozwijanej **Strumień**, aby wyświetlić dostępne opcje.
- 3. Wybierz strumień, który chcesz wyświetlić.

# **Panel ROI**

W przypadku wybrania dla **Strumień 2** ustawienia **SD ROI** dostępne są grupy **ROI** i **Położenia zaprogramowane**.

- Przejdź do **Konfiguracja Kamera** ->**Strumienie nadajnika**
- Ustaw **Strumień 2** na **SD ROI**
- Kliknij **Ustaw**, aby zapisać ustawienia.
- Wróć do strony **Na żywo**
- W grupie **Połączenie** kliknij strzałkę listy rozwijanej **Strumień**, aby wyświetlić dostępne opcje
- Wybierz pozycję **Strumień 2**

Grupy **ROI** i **Położenia zaprogramowane** są teraz włączone.

Aby skorzystać z funkcji **ROI**, należy wykonać następujące czynności:

- Po lewej stronie przeglądarki rozwiń w razie potrzeby grupę **ROI**.
- Elementy sterowania służą do poruszania się po obrazie.
- Kliknij przycisk **+**, aby przybliżyć lub **–**, aby oddalić obraz.

# **Położenia zaprogramowane**

Dla widoków generowanych przez elementy sterowania obszarem zainteresowania (ROI) można zdefiniować sześć zaprogramowanych pozycji.

1. Po lewej stronie przeglądarki rozwiń w razie potrzeby grupę **Położenia zaprogramowane**.

画

- 2. Pozycje w danym widoku można definiować za pomocą elementów sterowania ROI.
- 3. Aby zapisać wybrany widok, kliknij ikonę i jednego z sześciu przycisków zaprogramowanych położeń.
	- Jeśli pozycja zaprogramowana została zapisana wcześniej, wyświetli się komunikat w oknie dialogowym. Kliknij przycisk **OK**, aby nadpisać lub **Anuluj**, aby anulować operację
- 4. Aby przywołać zapisaną pozycję zaprogramowaną, kliknij przycisk pozycji zaprogramowanej.

# **Cyfrowe we/wy**

W zależności od konfiguracji urządzenia alarmowe wejście oraz wyjście są wyświetlane obok obrazu. W razie potrzeby rozwiń grupę cyfrowych wejść/wyjść.

Symbol alarmu pełni rolę informacyjną i wskazuje stan wejścia alarmowego:

– Symbol świeci, gdy aktywne jest wejście alarmowe.

Wyjście alarmowe umożliwia sterowanie podłączonym urządzeniem zewnętrznym (na przykład oświetleniem lub mechanizmem otwierania drzwi).

- Aby uaktywnić wyjście, kliknij symbol znacznika wyboru.
	- Symbol świeci, gdy wyjście zostanie aktywowane.

# **Stan zapisu**

Podczas automatycznego zapisu zmienia się wygląd ikony dysku twardego wyświetlanej pod obrazem na żywo z kamery. Ikona świeci i wyświetlany jest animowany symbol wskazujący na uruchomiony zapis obrazu. Jeśli aktualnie zapis nie jest wykonywany, ikona nie jest wyświetlana.

# **Wyświetlanie pełnoekranowe**

Kliknij ikonę pełnego ekranu , aby wyświetlić wybrany strumień w trybie pełnoekranowym. Aby powrócić do normalnego widoku okna, naciśnij klawisz **Esc** na klawiaturze.

# **Zapisywanie pojedynczych ujęć**

Pojedyncze obrazy z wyświetlanego strumienia wideo na żywo można zapisywać lokalnie w formacie JPEG na dysku twardym komputera. Miejsce zapisywania zależy od konfiguracji kamery.

– Aby zapisać pojedynczy obraz, kliknij ikonę aparatu fotograficznego .

# **Zapis wideo na żywo**

Sekwencje wideo z wyświetlanego strumienia wideo na żywo można zapisywać lokalnie na dysku twardym komputera. Sekwencje są zapisywane z rozdzielczością określoną w konfiguracji nadajnika. Miejsce zapisywania zależy od konfiguracji kamery.

1. Aby zapisać sekwencje wizyjne, należy kliknąć ikonę nagrywania .

- Zapis rozpoczyna się natychmiast. Czerwona kropka na ikonie informuje o trwającym zapisie.
- 2. Aby przerwać zapis, kliknij ponownie ikonę nagrywania.

# **Uruchom aplikację Video Security**

Aby uruchomić aplikację Video Security, kliknij

# **Pokazywanie najnowszego zdarzenia**

Kliknij ikonę **Pokaż najnowsze zdarzenie** , aby wyświetlić ostatnio zapisane ważne zdarzenie.

Pojawi się strona **Odtwarzanie**.

**Nośnik pamięci, procesor i stan sieci**

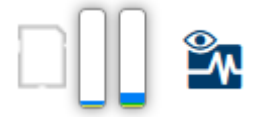

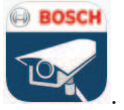

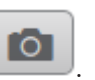

W przypadku uzyskiwania dostępu do jednostki za pomocą przeglądarki w prawym górnym rogu okna wyświetlane są ikony informujące o stanie lokalnego urządzenia pamięci masowej, obciążenia procesora oraz sieci.

Jeśli jest dostępny lokalny nośnik pamięci, ikona karty pamięci zmienia kolor (na zielony, pomarańczowy lub czerwony), informując o aktywności lokalnego nośnika. Najechanie na tę ikonę kursorem myszy spowoduje wyświetlenie dostępnego miejsca na karcie pamięci (jako procentu).

Umieszczenie kursora na środkowej ikonie spowoduje wyświetlenie informacji o obciążeniu procesora.

Umieszczenie kursora na ikonie znajdującej się po prawej stronie spowoduje wyświetlenie informacji o obciążeniu sieci.

Informacje te mogą pomóc rozwiązać problem lub dokładniej skonfigurować jednostkę. Na przykład:

- jeśli aktywność nośnika pamięci jest zbyt duża, zmień profil zapisu,
- jeśli obciążenie procesora jest zbyt duże, zmień ustawienia VCA,
- jeśli obciążenie sieci jest zbyt duże, zmień profil nadajnika, aby zmniejszyć szybkość transmisji.

# **Ikony stanu**

Różnego rodzaju nakładki na obrazie stanowią ważne źródło informacji o stanie. Wyświetlane są w ten sposób informacje o następujących zdarzeniach:

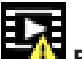

# **Błąd dekodowania**

Błędy dekodowania mogą sprawić, że na ekranie będą widoczne zakłócenia.

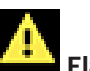

# **Flaga alarmu**

Oznacza, że wystąpił alarm.

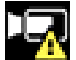

# **Błąd komunikacji**

Ta ikona wskazuje błąd komunikacji, jak np. błąd połączenia z nośnikiem zapisu, naruszenie protokołu lub przekroczony limit czasu.

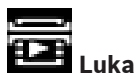

Wskazuje lukę w zapisanym obrazie.

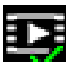

# **Flaga autoryzacji prawidłowa**

Flaga autoryzacji ustawiona dla pozycji nośnika jest prawidłowa. Kolor zaznaczenia zmienia się zależnie od wybranej metody uwierzytelniania obrazu wideo.

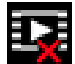

# **Flaga autoryzacji nieprawidłowa**

Wskazuje, że flaga autoryzacji jest nieprawidłowa.

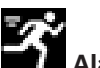

# **Alarm ruchu**

Oznacza, że wystąpił alarm związany z wykryciem ruchu.

# **Wykrywanie nośnika**

Wskazuje, że zapisany obraz jest w trakcie odszukiwania.

# **3.2 Strona odtwarzania**

# $\boxed{M}$

Kliknięcie łącza **Odtwarzanie** na pasku tytułu aplikacji umożliwia przeglądanie, wyszukiwanie i eksportowanie nagrań. Łącze to jest widoczne tylko wówczas, gdy do zapisu jest skonfigurowany bezpośrednio system iSCSI lub karta pamięci (przy zapisie w programie Video Recording Manager (VRM) ta opcja jest nieaktywna).

Po lewej stronie ekranu znajdują się cztery grupy:

- **Połączenie**
- **Szukaj**
- **Eksportuj**
- **Lista ścieżek**

# **3.2.1 Wybór strumienia zapisu**

Po lewej stronie przeglądarki rozwiń w razie potrzeby grupę **Połączenie**.

Aby wyświetlić strumień zapisu:

- 1. Kliknij strzałkę **Zapis**, aby wyświetlić dostępne opcje.
- 2. Wybierz strumień zapisu 1 lub 2.

# **3.2.2 Wyszukiwanie zapisanego obrazu**

Po lewej stronie przeglądarki rozwiń w razie potrzeby grupę **Wyszukiwanie**.

- 1. Aby ograniczyć wyszukiwanie do określonego przedziału czasu, wprowadź daty i godziny początku i końca.
- 2. Wybierz jedną z opcji z listy rozwijanej w celu określenia parametru wyszukiwania.
- 3. Kliknij **Szukaj**.
- 4. Zostaną wyświetlone wyniki.
- 5. Kliknij wybraną pozycję, aby ją odtworzyć.
- 6. Kliknij przycisk **Wstecz**, aby zdefiniować nowe wyszukiwanie.

# **3.2.3 Eksportowanie zapisanego obrazu**

Po lewej stronie przeglądarki rozwiń w razie potrzeby grupę **Eksport**.

- 1. Wybierz ścieżkę na liście ścieżek lub wyników wyszukiwania (lub kliknij oś czasu poniżej okna obrazu i przeciągnij przyciski, aby oznaczyć sekwencję, którą chcesz wyeksportować).
- 2. Daty i godziny początku i końca wybranej ścieżki są już wprowadzone. W razie potrzeby zmień je.
- 3. Z listy rozwijanej **Tryb poklatkowy** wybierz oryginalny lub zagęszczony tryb szybkości.
- 4. Z listy rozwijanej **Lokalizacja** wybierz miejsce docelowe.
- 5. Kliknij przycisk **Eksportuj**, aby zapisać ścieżkę wideo.

# **Uwaga:**

Adres serwera docelowego jest ustawiony na stronie **Sieć** / **Konta**.

# **3.2.4 Lista ścieżek**

Strzałka **Lista ścieżek** pokazuje wszystkie dostępne nagrania.

# **3.2.5 Sterowanie odtwarzaniem**

Pasek czasu umieszczony pod obrazem umożliwia szybką orientację. Przedział czasowy skojarzony z daną sekwencją jest wyróżniony na pasku szarym kolorem. Strzałki wskazują pozycję obrazu aktualnie odtwarzanego w sekwencji.

Pasek czasu udostępnia różne opcje poruszania się w sekwencji i pomiędzy sekwencjami.

- W razie potrzeby kliknij pasek w punkcie odpowiadającym momentowi, w którym ma się rozpocząć odtwarzanie.
- Wyświetlany przedział czasowy można zmienić, klikając ikony "plus" i "minus" lub używając kółka przewijania myszy. Skala wyświetlania może rozciągać się od sześciu miesięcy do jednej minuty.
- Przyciski przejścia do alarmu umożliwiają przejście od jednego zdarzenia alarmowego do następnego lub poprzedniego. Czerwone słupki oznaczają momenty, w których zostały wyzwolone alarmy.

# **Elementy sterujące**

Do sterowania odtwarzaniem służą przyciski poniżej obrazu wizyjnego. Przyciski te mają następujące funkcje:

- Uruchomienie/wstrzymanie odtwarzania
- Wybór prędkości odtwarzania (do przodu lub do tyłu) przy użyciu regulatora prędkości
- Wykonanie kroku do przodu lub do tyłu od klatki do klatki w trybie wstrzymania (małe strzałki)

# **3.3 Pulpit nawigacyjny**

**Pulpit nawigacyjny** pokazuje informacje o 4 tematach:

- **Stan urządzenia**
- **Stan zapisu**
- **Stan połączenia**
- **Usługi**

Można także pobrać plik JSON z informacją o urządzeniu:

- 1. U dołu strony znajdź przycisk **Eksportuj**
- 2. Kliknij przycisk **Eksportuj**
- 3. Wybierz lokalizację na dysku twardym, w której ma być zapisany ten plik

# **4 Konfiguracja**

**4.1 Informacje ogólne**

# **4.1.1 Identyfikacja**

# **Nazwa urządzenia**

W celu ułatwienia identyfikacji należy przydzielić nazwę. Nazwa upraszcza zarządzanie wieloma urządzeniami w bardziej rozbudowanych systemach.

Nazwa urządzenia jest używana do jego zdalnej identyfikacji, na przykład w przypadku alarmu. Wybrać nazwę umożliwiającą łatwą i jednoznaczną identyfikację lokalizacji.

# **Identyfikator urządzenia**

Każde urządzenie powinno mieć przypisany niepowtarzalny identyfikator, który jest wprowadzany w tym polu i służy do dodatkowej identyfikacji.

# **Nazwa nagrania**

Każdemu kanałowi wizyjnemu można nadać nazwę. Kliknij znak +, aby dodać dodatkowy wiersz.

# **Nazwa hosta**

Wprowadzić w tym miejscu nazwę hosta zarejestrowaną dla urządzenia.

# **Rozszerzenie początkowe**

W celu ułatwienia identyfikacji urządzenia w dużych systemach iSCSI do nazwy początkowej można dodać tekst. Tekst zostanie dodany do nazwy inicjatora i będzie od niej oddzielony znakiem kropki. [Nazwę początkową można zobaczyć na stronie System Overview (Przegląd systemu)].

Kliknij przycisk **Ustaw**, aby zastosować zmiany.

# **4.1.2 Zarządzanie użytkownikami**

Hasło uniemożliwia dostęp do urządzenia osobom nieuprawnionym. Do kontroli dostępu można używać różnych poziomów autoryzacji.

Właściwa ochrona hasłem jest zagwarantowana tylko wówczas, gdy wszystkie wyższe poziomy autoryzacji są także chronione hasłem. Przydzielając hasła, należy zawsze zaczynać od najwyższego poziomu autoryzacji.

Można zdefiniować i zmienić hasło dla każdego z poziomów autoryzacji, jeśli użytkownik jest zalogowany do konta użytkownika "service".

# **Tryby uwierzytelniania**

Sekcja **Tryby uwierzytelniania** zawiera informacje dotyczące ustawionych w kamerze trybów uwierzytelniania. Jeśli dany tryb uwierzytelniania jest ustawiony, po lewej stronie pojawia się znacznik wyboru. Jeśli dany tryb nie jest ustawiony, po prawej stronie pojawia się informacja "Brak zainstalowanych certyfikatów".

To urządzenie ma trzy tryby uwierzytelniania:

– **Hasło**. To pole wskazuje, czy dla kamery jest ustawione hasło. Hasło zapobiega nieautoryzowanemu dostępowi do urządzenia, przy czym dostępne są różne poziomy autoryzacji ograniczające dostęp.

Właściwa ochrona hasłem jest zagwarantowana tylko wówczas, gdy wszystkie wyższe poziomy autoryzacji są także chronione hasłem. Przydzielając hasła, należy zawsze zaczynać od najwyższego poziomu autoryzacji.

Można zdefiniować i zmienić hasło dla każdego z poziomów autoryzacji, jeśli użytkownik jest zalogowany do konta użytkownika service.

– **Certyfikat**. Znacznik w tym polu wyboru wskazuje, że do urządzenia jest załadowany co najmniej jeden certyfikat.

Certyfikat Trusted jest głównym certyfikatem firmy Bosch Security Systems, dowodzącym, że urządzenie spełnia następujące kryteria:

- Pochodzi z fabryki firmy Bosch, która jest bezpiecznym środowiskiem.
- Nie został sfałszowany.

Certyfikat Trusted jest wystawiany przez firmę Escrypt. Escrypt jest podmiotem zależnym firmy Bosch i pełni funkcję urzędu certyfikacji (Certificate Authority, CA).

– **Serwer Active Directory (AD FS)**. Znacznik wyboru w tym polu oznacza, że urządzenie korzysta z serwera Active Directory.

# **Tworzenie nowego użytkownika**

Aby utworzyć nowego użytkownika, kliknij **Dodaj** w sekcji poniżej **Tryby uwierzytelniania**. W obszarze **Użytkownik** uzupełnij pola:

- 1. Nazwa użytkownika: wprowadź nazwę złożoną z co najmniej 5 i maksymalnie 31 znaków.
- 2. **Grupa** dla grupy należy wybrać odpowiedni poziom autoryzacji:
	- Poziom live jest najniższym poziomem autoryzacji. Na tym poziomie istnieje tylko możliwość podglądu obrazu wideo na żywo oraz przełączania pomiędzy różnymi obrazami na żywo.
	- Poziom user jest średnim poziomem autoryzacji. Na tym poziomie istnieje możliwość obsługi urządzenia i odtwarzania nagrań, ale nie można wprowadzać zmian w konfiguracji.
	- Poziom service jest najwyższym poziomem autoryzacji. Po wprowadzeniu prawidłowego hasła użytkownik uzyskuje dostęp do wszystkich funkcji i może zmieniać wszystkie ustawienia konfiguracyjne.
- 3. **Typ** należy wybrać:
	- **Hasło**, aby ustawić nowe hasło.
		- Hasło musi się składać z co najmniej 8 i maksymalnie 19 znaków. Musi zawierać wielkie i małe litery, co najmniej jedną cyfrę i jeden lub więcej z następujących znaków specjalnych: !? " # \$ % () { } [ ] \* - = ., ; ^ | ~ \
		- Znaki specjalne: spacja @ : < > ' & + są niedozwolone.
		- W przypadku wpisania niepoprawnego hasła należy prowadzić ponownie nowe hasło, usuwając z niego błędne znaki.
	- **Certyfikat** określa certyfikat, z którego może korzystać nowy użytkownik.
- 4. Kliknij przycisk **Ustaw**, aby potwierdzić i utworzyć nowego użytkownika.

# **4.1.3 Data/godzina**

# **Format daty**

Tutaj można wybrać odpowiedni format daty.

# **Data w urządzeniu/Czas w urządzeniu**

Jeśli w systemie lub sieci pracuje wiele urządzeń, ważne jest właściwe zsynchronizowanie ich zegarów wewnętrznych. Na przykład prawidłowa identyfikacja i ocena jednocześnie wykonanych nagrań jest możliwa tylko wówczas, gdy wszystkie urządzenia pracują według tego samego czasu.

1. Wprowadź aktualną datę. Czas urządzenia jest kontrolowany przez zegar wewnętrzny, dlatego nie jest konieczne wprowadzanie dnia tygodnia – jest on dodawany automatycznie.

2. Wpisz bieżący czas lub kliknij przycisk **Synchr. PC**, aby zastosować w kamerze czas z komputera.

# **Uwaga:**

Prawidłowe ustawienie daty i godziny jest ważne dla zapisu. Niepoprawne ustawienie daty i godziny mogłoby wpłynąć na jego prawidłowość.

# **Strefa czasowa urządzenia**

Wybrać strefę czasową, w której pracuje system.

# **Czas letni**

Zegar wewnętrzny urządzenia może automatycznie zmieniać czas letni na zimowy i odwrotnie. W urządzeniu są już zapisane dane pozwalające automatycznie zmieniać czas letni na zimowy przez wiele kolejnych lat. Jeśli poprawnie ustawiono datę, godzinę i strefę czasową, automatycznie tworzona jest tabela danych zmiany czasu letniego na zimowy. Jeśli zechcesz utworzyć alternatywne daty zmiany czasu, edytując tabelę, zwróć uwagę, że wartości zwykle pojawiają się w parach (początek i koniec czasu letniego).

Na początku należy sprawdzić ustawienie strefy czasowej. Jeśli nie jest prawidłowe, należy ustawić prawidłową strefę czasową i kliknąć **Ustaw**.

- 1. Kliknij **Szczegóły**, aby edytować tabelę DST.
- 2. Kliknij przycisk **Generuj**, aby wypełnić tabelę wstępnie ustawionymi wartościami pobranymi z jednostki.
- 3. Kliknij jeden z wpisów w tabeli, aby dokonać zmian. Pozycja zostaje zaznaczona.
- 4. Kliknij przycisk **Usuń**, aby usunąć wpis z tabeli.
- 5. Wybrać inne wartości z list pod tabelą, aby zmienić wybrany wpis. Zmiany są wprowadzane natychmiast.
- 6. Jeśli na dole tabeli znajdują się puste linie, na przykład po usuniętych danych, można wprowadzić nowe dane przez zaznaczenie wiersza i wybranie wartości z list.
- 7. Po zakończeniu powyższych czynności kliknąć przycisk **OK** w celu zapisania i uaktywnienia tabeli.

# **Adres serwera czasu**

Każda jednostka może odbierać sygnał czasu z serwera czasu przy użyciu różnych protokołów serwera czasu. Na podstawie odebranych informacji ustawiany jest zegar wewnętrzny urządzenia. Urządzenie sprawdza sygnał czasu automatycznie co minutę. Wpisać adres IP serwera czasu.

# **Zastąp przez DHCP**

Zaznacz to pole wyboru, aby serwer DHCP podał datę dla serwera czasu.

# **Typ serwera czasu**

- Jeśli serwer korzysta protokołu RFC 868, należy wybrać pozycję **Protokół czasowy**.
- Wybierz protokół obsługiwany przez wybrany serwer czasu. Zaleca się wybranie protokołu **Protokół SNTP**. Zapewnia on dużą dokładność i jest wymagany do zastosowań specjalnych. Będzie także niezbędny w przypadku rozszerzania funkcji w przyszłości.
- Jeśli serwer korzysta protokołu RFC 5246, wybierz pozycję **Protokół TLS**.

Kliknij przycisk **Ustaw**, aby zastosować zmiany.

# **4.1.4 Wyświetlanie informacji na obrazie**

Różne teksty lub "znaczniki" wyświetlane na obrazie stanowią ważne źródło dodatkowych informacji. Teksty mogą być włączane osobno i mogą być rozmieszczane na obrazie w widoczny sposób.

# **Wyświetlanie nazwy kamery**

Z listy rozwijanej wybrać miejsce wyświetlania nazwy kamery. Informacja ta może być wyświetlana u góry (**Góra**), na dole (**Dół**) lub w wybranym przez użytkownika miejscu określonym za pomocą opcji **Ustawienia uż.**. Wyświetlanie informacji dodatkowych można także wyłączyć (**Wył.**).

Po wybraniu opcji **Ustawienia uż.** w polach X i Y należy wprowadzić wartości określające położenie.

Opcjonalnie można też zaznaczyć pole **Podkładka z paskiem na całą szerokość,** aby pod znacznikiem czasu umieścić pasek tła rozciągający się na całą szerokość.

# **Logo**

Aby umieścić logo na obrazie, wybierz i prześlij do kamery nieskompresowany plik .bmp o rozmiarze maks. 300 x 300 pikseli i 256 kolorów. Następnie można wybrać jego położenie na obrazie.

# **Pozycja logo**

Ta opcja jest dostępna tylko wtedy, gdy włączona jest opcja **Wyświetlanie nazwy kamery**. Wybierz:

- **Wył.**: opcja jest wyłączona.
- **Po lewej stronie nazwy**: logo będzie umieszczone po lewej stronie pola **Wyświetlanie nazwy kamery**
- **Po prawej stronie nazwy**: logo będzie umieszczone po prawej stronie pola **Wyświetlanie nazwy kamery**
- **Samo logo**: logo będzie pokazane bez pola **Wyświetlanie nazwy kamery**.

# **Wyświetlanie czasu**

Z listy rozwijanej wybrać miejsce wyświetlania daty i godziny. Informacja ta może być wyświetlana u góry (**Góra**), na dole (**Dół**) lub w wybranym przez użytkownika miejscu określonym za pomocą opcji **Ustawienia uż.**. Wyświetlanie informacji dodatkowych można także wyłączyć (**Wył.**).

Po wybraniu opcji **Ustawienia uż.** w polach X i Y należy wprowadzić wartości określające położenie.

# **Wyświetlaj milisekundy**

W razie potrzeby można w funkcji **Wyświetlanie czasu** wyświetlać milisekundy. Może być to użyteczna informacja związana z zapisanym obrazem, jednak wydłuża ona czas obliczeń procesora. Zaznaczyć opcję **Wył.**, jeśli wyświetlanie milisekund nie jest konieczne.

# **Wskaźnik obrazu na żywo**

Wybrać **Wł.**, aby wyświetlić **Wskaźnik obrazu na żywo** — ikonę migającą na OSD i wskazującą, że strumień wizyjny nadaje na żywo.

Wybrać **Wył.**, aby ukryć **Wskaźnik obrazu na żywo**.

# **Wyświetlanie inf. o trybie alarm.**

Wybrać opcję **Wł.** na liście rozwijanej, aby w przypadku alarmu wyświetlać wiadomość tekstową. Komunikat może być wyświetlany w dowolnym miejscu ekranu, określanym za pomocą opcji **Ustawienia uż.**, lub wyłączony (**Wył.**).

Po wybraniu opcji **Ustawienia uż.** w polach X i Y należy wprowadzić wartości określające położenie.

# **Komunikat alarmowy**

Wprowadzić komunikat, który ma być wyświetlany na obrazie w razie alarmu. Maksymalna długość tekstu to 31 znaków.

#### **Przezroczyste tło**

Zaznacz to pole, aby tło znacznika wyświetlanego na obrazie było przezroczyste.

# **Kolor tekstu**

Wybierz kolor komunikatu alarmowego, który ma być wyświetlany.

#### **Kolor tła**

Wybierz kolor tła komunikatu alarmowego, który ma być wyświetlany. Po włączeniu opcji **Przezroczyste tło** kolor tła nie będzie wyświetlany w menu ekranowym OSD.

#### **Rozmiar wyświetlania**

Wybierz żądany rozmiar czcionki nakładek wyświetlanych w menu OSD: **Normalnie** lub **Duży**.

#### **Uwierzytelnianie wideo**

Wybrać z menu rozwijanego **Uwierzytelnianie wideo** metodę weryfikacji autentyczności obrazu.

Po wybraniu opcji **Autoryzacja** wszystkie obrazy są oznaczane ikoną. Informuje ona, czy dana sekwencja (bieżąca lub zapisana) była poddana edycji.

Aby w celu zapewnienia autentyczności dodać do przesyłanych obrazów podpis cyfrowy, należy wybrać jeden z algorytmów kryptograficznych.

#### **Interwał podpisywania [s]**

W niektórych trybach **Uwierzytelnianie wideo** wprowadzić odstęp (w sekundach) między wstawieniami podpisu cyfrowego.

Kliknij przycisk **Ustaw**, aby zastosować zmiany.

# **4.1.5 GB/T 28181**

Na tej stronie można ustawić parametry zgodności z normą krajową GB/T 28181 — "Security and protection video monitoring network system for information transport, switch and control" (System bezpieczeństwa i ochrony oparty na sieci monitorowania umożliwiającej transport informacji, przełączanie i kontrolę). Ta norma dotyczy Chin.

#### **Włącz**

Zaznacz to pole wyboru, aby włączyć używanie przez system innych parametrów na tej stronie, zgodnie z normą krajową 28181 GB/T.

#### **Strumień podstawowy H.264**

Zaznacz to pole wyboru, aby wybrać lub włączyć strumień podstawowy H.264.

#### **Limit czasu zapisu**

Wprowadź wartość (w milisekundach) limitu czasu zapisu. Ustawienie domyślne to 3600.

#### **Limit czasu pulsowania**

Wprowadź wartość (w sekundach) limitu czasu pulsowania. Ustawienie domyślne to 15.

# **Identyfikator serwera**

Wprowadź identyfikator serwera.

# **Adres IP serwera**

Wprowadź adres IP serwera.

# **Port serwera**

Wprowadź numer portu serwera. Ustawienie domyślne to 0.

#### **Identyfikator urządzenia**

Wprowadź identyfikator urządzenia.

#### **Port urządzenia**

Wprowadź numer portu urządzenia. Ustawienie domyślne to 5060.

# **Hasło**

Wprowadź odpowiednie hasło.

# **Identyfikator urządzenia alarmowego**

Wprowadź identyfikator urządzenia alarmowego. Kliknij przycisk **Ustaw**, aby zastosować zmiany.

# **4.2 Interfejs sieci Web**

# **4.2.1 Wygląd**

Wygląd interfejsu sieciowego i język strony internetowej można dostosować do wymagań użytkownika.

Logo firmy i urządzenia można zastąpić odpowiednimi obrazami w formacie GIF lub JPEG. Plik graficzny może być zapisany na serwerze sieciowym.

Aby możliwe było wyświetlanie obrazu, należy zapewnić stałą dostępność połączenia z serwerem sieciowym. Pliki obrazów nie są zapisywane w urządzeniu.

Aby używać oryginalnego obrazu, należy usunąć wpisy w polach **Logo firmy** oraz **Logo urządzenia**.

# **Język strony sieciowej**

Wybrać język interfejsu użytkownika.

# **Logo firmy**

Aby zastąpić logo firmy w prawej górnej części okna, podać w tym polu ścieżkę do wybranego pliku obrazu. Plik graficzny musi być zapisany w serwerze sieciowym.

# **Logo urządzenia**

Aby zastąpić nazwę urządzenia w lewej górnej części okna, podać w tym polu ścieżkę do wybranego pliku obrazu. Plik graficzny musi być zapisany w serwerze sieciowym.

# **Pokaż metadane VCA**

Gdy funkcja analizy zawartości obrazu (VCA) jest włączona, wraz ze strumieniem obrazu na żywo wyświetlane są dodatkowe informacje. Na przykład po wybraniu analizy typu MOTION+ pola detekcji, w których został wykryty ruch, zostaną oznaczone żółtymi prostokątami. Przy zastosowaniu funkcji Essential Video Analytics kontury wykrytych obiektów są wyświetlane w następujących kolorach:

- Czerwony: obiekty, które generują zdarzenia alarmowe w oparciu o bieżące ustawienia, są otoczone na obrazie z kamery czerwoną linią.
- Pomarańczowy: obiekt, który wyzwolił jedno zdarzenie alarmowe, ale nie generuje następnego, jest otoczony pomarańczową linią (na przykład: obiekt przekroczył linię). Podczas wyszukiwania dowodów do analizy sądowej obiekt, który wyzwala zdarzenie alarmowe, od początku ma pomarańczowy obrys.
- Żółty: obiekty, których ruch został wykryty, ale nie generują zdarzenia alarmowego w oparciu o bieżące ustawienia, są otoczone żółtą linią.

# **Pokaż trajektorie VCA**

Po uaktywnieniu funkcji analizy zawartości obrazu (VCA) należy zaznaczyć ten element, aby wyświetlić dodatkowe informacje dotyczące ścieżki obiektów, o ile odpowiedni typ analizy dostarcza tych danych.

# **Pokaż ikony nakładki**

To pole wyboru należy zaznaczyć, aby na podglądzie obrazu na żywo były wyświetlane ikony nakładki.

# **Pokaż elementy VCA**

Zaznacz to pole wyboru, aby na podglądzie obrazu bieżącego były wyświetlane elementy VCA.

Pokazuje pola alarmów, linii i tras skonfigurowane na potrzeby analiz wideo w następujących kolorach:

- Zielony: pola, linie i trasy używane w zadaniu są wyświetlane w kolorze zielonym. Można je edytować, ale nie można ich usunąć.
- Czerwony: pola, linie i trasy znajdujące się w trybie alarmu są wyświetlane w kolorze czerwonym.

#### **Pokaż pulpit nawigacyjny**

Zaznaczyć to pole wyboru, aby włączyć opcję **Pulpit nawigacyjny** na pasku aplikacji.

#### **Zabezpiecz pliki cookie**

Zaznaczyć to pole wyboru, aby zabezpieczyć pliki cookie przesyłane przez kamerę.

**i**

# **Uwaga!**

Jeśli pliki cookie są zabezpieczone, przesyłanie dalej uwierzytelniania do aplikacji MPEG ActiveX i Aplikacja Video Security jest zabronione.

# **Odtwarzacz wideo**

Wybrać typ odtwarzacz, który będzie używany w trybie podglądu bieżącego.

# **Tryb opóźnienia**

Wybierz żądany tryb opóźnienia:

- **Małe opóźnienie:** tryb domyślny. Zapewnia margines buforowania, aby wyświetlać płynny obraz w normalnych warunkach sieciowych.
- **Płynny obraz:** umożliwia automatyczną regulację buforu, aby przeciwdziałać zakłóceniom sieci, zwiększając opóźnienie.
- **Brak buforowania**: pokazuje wideo otrzymywany z dekodera z minimalnym opóźnieniem. W przypadku występowania zakłóceń w sieci obraz może być poszarpany.

#### **Bufor sygnału wizyjnego**

Wyświetlana wartość jest obliczana na podstawie ustawienia **Tryb opóźnienia**. Nie można jej zmienić.

#### **Rozdzielczość obrazów JPEG**

Na stronie **Na żywo** można określić rozmiar obrazu JPEG. Dostępne opcje to **Mały**, **Średni**, Duży, 720p, 1080p i "Najlepsza możliwa" (domyślna).

#### **Interwał przesyłania JPEG**

Na stronie **Na żywo** można określić odstęp czasu, w jakim poszczególne obrazy mają tworzyć obraz M-JPEG.

# **Jakość obrazu JPEG**

Na stronie **Na żywo można określić jakość wyświetlanych obrazów JPEG**. Kliknij przycisk **Ustaw**, aby zastosować zmiany.

# **4.2.2 Funkcje "Na żywo"**

Wygląd strony **Na żywo** można dostosować do własnych wymagań. Do wyboru jest wiele różnych opcji wyświetlania informacji oraz elementów sterujących.

- 1. Zaznaczyć pola wyboru przy funkcjach, które mają być wyświetlane na stronie **Na żywo**. Wybrane elementy zostają zaznaczone.
- 2. Sprawdzić, czy wyświetlane są żądane elementy.

# **Transmisja dźwięku**

Wybranie tej opcji powoduje przesyłanie dźwięku z kamery do komputera (jeśli wybrano ustawienie **Wł.** na stronie **Dźwięk**). To ustawienie dotyczy tylko komputera, na którym jest wprowadzony wybór. Transmitowanie danych wizyjnych wymaga dodatkowej szerokości pasma w sieci.

#### **Czas trwania uprawnień [s]**

Czas trwania uprawnień w sekundach określa czas, po przekroczeniu którego inny użytkownik jest upoważniony do sterowania kamerą, jeśli żadne dalsze sygnały sterujące nie są odbierane od aktualnego użytkownika. Po upływie podanego czasu kamera jest automatycznie udostępniana kolejnemu użytkownikowi.

# **Czas automatycznego wylogowania [min]**

Ustaw przedział czasu (w minutach) dla automatycznego wylogowania. Wartość domyślna to 0 (bez automatycznego wylogowania).

#### **Pokaż wejścia alarmowe**

Wejścia alarmowe są wyświetlane obok obrazu w postaci ikon z przypisanymi nazwami. Jeśli alarm został włączony, odpowiadająca mu ikona zmienia kolor.

#### **Pokaż wyjścia alarmowe**

Wyjścia alarmowe są pokazane obok obrazu w postaci ikon z przypisanymi nazwami. W przypadku przełączenia wyjścia ikona zmienia kolor.

#### **Zezwalaj na pojedyncze ujęcia**

Umożliwia określenie, czy ikona służąca do zapisywania pojedynczych obrazów powinna być wyświetlana pod obrazem bieżącym. Pojedyncze obrazy mogą być zapisywane tylko wtedy, gdy ikona jest widoczna.

# **Zezwalaj na zapis lokalny**

Należy określić, czy pod obrazem bieżącym powinna być wyświetlana ikona służąca do lokalnego zapisywania sekwencji wizyjnych. Sekwencje wizyjne mogą być zapisywane lokalnie na dysku twardym tylko wtedy, gdy ikona jest widoczna.

# **Strumień zawierający wyłącznie I-ramki**

Gdy to pole wyboru jest włączone, opcja strumień **I-ramki** zostanie udostępniona na karcie **Połączenie** na stronie **Na żywo**.

# **Pokaż Położenia zaprogramowane**

Wybierz wyświetlanie lub ukrywanie widżetu pozycji zaprogramowanych na stronie podglądu na żywo.

# **Ścieżka dla plików JPEG i plików wideo**

Należy wprowadzić ścieżkę dostępu do miejsca, w którym mają być zapisywane pojedyncze obrazy oraz sekwencje wideo, zapisane ze strony **Na żywo**.

# **Format pliku wideo**

Wybierz format pliku na potrzeby wyświetlania strony podglądu na żywo. Format MP4 nie uwzględnia metadanych.

Kliknij przycisk **Ustaw**, aby zastosować zmiany.

# **4.3 Możliwości połączeń**

# **4.3.1 Usługi chmurowe**

# **Bosch Remote Portal**

# **Działanie**

Tryb działania określa sposób komunikacji kamery z usługą Bosch Remote Portal.

– Wybierz opcję **Wył.**, aby zablokować możliwość odpytywania.

# **Stan łączności**

To pole wskazuje stan łączności urządzenia z usługą Bosch Remote Portal.

– Jeśli urządzenie jest zarejestrowane oraz ustawiono tryb pracy **Wł.**, stan będzie miał wartość Połączono, co oznacza istnienie połączenia z usługą chmurową.

**Uwaga**: Przycisk **Przejdź do usługi Remote Portal** stanie się nieaktywny.

– Jeśli urządzenie nie jest zarejestrowane albo ustawiono tryb pracy **Wył.**, stan będzie miał wartość **Niedostępne**, co oznacza niedostępność urządzenia.

**Uwaga**: Przycisk **Zarejestruj** zostanie uaktywniony tylko w przypadku, gdy urządzenie nie zostało zarejestrowane w usłudze Bosch Remote Portal.

#### **Stratocast**

Wprowadź **Kod rejestracji** usługi Stratocast, aby połączyć się z chmurą Stratocast firmy Genetec.

Kliknij **Zarejestruj,** aby uaktywnić konto.

# **4.3.2 Konta**

Można zdefiniować cztery konta do wysyłania i eksportowania zapisów.

# **Typ**

Wybrać opcję FTP lub Dropbox zależnie od typu konta.

Przed użyciem konta Dropbox należy się upewnić, że ustawienia czasu urządzenia zostały poprawnie zsynchronizowane.

#### **Nazwa konta**

Wprowadzić nazwę konta, która będzie wyświetlana jako nazwa docelowa.

#### **Adres IP serwera FTP**

Wprowadzić adres IP serwera FTP.

#### **Nazwa użytkownika serwera FTP**

Wprowadzić nazwę logowania na serwerze konta.

#### **Hasło dostępu do serwera FTP**

Wprowadzić hasło dostępu do serwera konta. Kliknąć przycisk Sprawdź, aby potwierdzić poprawność danych.

# **Ścieżka**

Wprowadzić pełną ścieżkę przesyłania obrazów do serwera konta. Kliknąć przycisk **Przeglądaj...**, aby przejść do żądanej ścieżki.

#### **Maksymalna prędkość transmisji**

Wpisać maksymalną przepływność w kb/s, która będzie dozwolona podczas komunikacji z kontem.

#### **Szyfrowanie**

Zaznaczyć to pole, aby używać bezpiecznego serwera FTP za pośrednictwem połączenia TLS. Kliknij przycisk **Ustaw**, aby zastosować zmiany.

# **4.3.3 DynDNS**

Usługa Domain Name Service (DNS) umożliwia wybór urządzenia przez Internet za pomocą nazwy hosta, bez koniecznej znajomości bieżącego adresu IP tego urządzenia. Usługę tę można włączyć w tym obszarze. W celu skorzystania z tej usługi należy posiadać konto u jednego z dostawców dynamicznych usług DNS. Konieczne jest również zarejestrowanie w tej witrynie wymaganej nazwy hosta dla jednostki.

# **Uwaga:**

Informacje na temat usługi, procesu rejestracji i dostępnych nazw hosta można uzyskać u dostawcy usług.

# **Dostawca**

Wybierz z listy rozwijanej dostawcę dynamicznej usługi DNS.

# **Nazwa hosta**

Wprowadzić w tym miejscu nazwę hosta zarejestrowaną dla urządzenia.

#### **Nazwa użytkownika**

Wprowadzić zarejestrowaną nazwę użytkownika.

#### **Hasło**

Wprowadzić zarejestrowane hasło.

# **Wymuś rejestrację**

Użytkownik może wymusić rejestrację poprzez przesłanie adresu IP na serwer DynDNS. Zmieniające się często wpisy nie są obsługiwane w systemie Domain Name System. Zaleca się, aby wymusić rejestrację podczas pierwszej konfiguracji urządzenia. Funkcji należy używać tylko w razie potrzeby i nie częściej niż raz dziennie, aby zapobiec zablokowaniu przez dostawcę usługi. Aby przesłać adres IP urządzenia, należy kliknąć przycisk **Zarejestruj**.

# **Stan**

Stan funkcji DynDNS jest wyświetlany w tym miejscu w celach informacyjnych. Nie można zmienić tych ustawień.

Kliknij przycisk **Ustaw**, aby zastosować zmiany.

# **4.4 Kamera**

# **4.4.1 Menu instalatora**

# **Tryb pracy przetwornika**

Tryb **Tryb pracy przetwornika** określa jakość obrazu dla każdej sytuacji. Sceny z szybko poruszającymi się obiektami wymagają większej częstotliwości odświeżania, aby zapewnić lepszą jakość obrazu, niż jest to konieczne w przypadku mało dynamicznych scen. Należy dostosować to ustawienie do potrzeb.

# **Obrót obrazu**

Wybierz wymagany kąt (0°, 90°, 180° lub 270°) do ustawienia prawidłowej orientacji obrazu.

#### **Utwórz lustrzane odbicie**

Wybrać ustawienie **Wł.** w celu uzyskania lustrzanego odbicia obrazu z kamery.

# **Standard kodowania**

Wybierz tryb kodowania:

- H.264
- H.265

# **Wskaźnik LED kamery**

Wyłączyć przełącznik **Wskaźnik LED kamery** na obudowie kamery, aby ją wyłączyć.

# **Wyjście analogowe**

Należy wybrać proporcję obrazu, aby uaktywnić wyjście analogowe.

Wybierz opcję **Trwale nieaktywne**, aby dezaktywować wyjście analogowe.

**Uwaga**: Opcja **Tryb automatyczny** jest zaznaczana domyślnie na potrzeby instalacji po pierwszym podłączeniu urządzenia.

#### **Uruchom urządzenie ponownie**

Kliknij, **Uruchom ponownie**, aby ponownie uruchomić urządzenie.

#### **Ustawienia fabryczne**

Kliknąć przycisk **Ustawienia domyślne** w celu przywrócenia domyślnych ustawień fabrycznych kamery. Zostanie wyświetlone okno z potwierdzeniem. Należy odczekać kilka sekund, aby umożliwić kamerze zoptymalizowanie obrazu po zresetowaniu trybu.

#### **Pozycjonowanie**

Funkcja **Pozycjonowanie** opisuje położenie kamery oraz perspektywy w polu widzenia kamery. Informacja o perspektywach jest istotna dla funkcji Video Analytics, ponieważ dzięki niej system kompensuje pozornie małą wielkość oddalonych obiektów.

Tylko przy użyciu informacji o perspektywie można odróżnić obiekty, takie jak osoby, rowery, samochody osobowe i ciężarowe, i precyzyjne obliczyć ich rzeczywistą wielkość i prędkości poruszania się w przestrzeni 3D.

Jednak aby dokładne obliczyć informacje o perspektywie, kamera musi być skierowane na pojedynczą, płaską, poziomą płaszczyznę. Wiele pochylonych płaszczyzn, wzgórz, schodów może zafałszować informację o perspektywie i dać w wyniku nieprawidłową informację o obiekcie, na przykład o jego wielkości i prędkości.

#### **Pozycja mocowania**

Miejsce montażu opisuje informację o perspektywie, którą również często nazywa się kalibracia.

Na ogół pozycja montażu zależy od parametrów kamery, takich jak wysokość, kąt obrotu, kąt pochylenia oraz długość ogniskowej.

Wysokość kamery zawsze należy wprowadzić ręcznie. Jeśli to możliwe, kąt obrotu i pochylenia są podawane przez samą kamerę. Długość ogniskowej jest podawana, gdy kamera ma wbudowany obiektyw.

# **Kąt pochylenia [°]**

Wprowadź kąt pochylenia, jeśli ta wartość nie jest określona przez kamerę.

Kąt pochylenia opisuje kąt, jaki kamera tworzy z linią poziomu.

Kąt pochylenia 0° oznacza, że kamera jest zamontowana równolegle do podłoża.

Kąt pochylenia 90° oznacza, że kamera jest zamontowana w pionie, w perspektywie z lotu ptaka.

Im bardziej płaski będzie kąt pochylenia, tym mniej dokładna będzie wartość szacunkowa wielkości obiektu i jego prędkości. Ustawienia muszą zawierać się w przedziale od 0° do 90°. Po osiągnięciu 0° określenie wartości szacunkowej nie będzie możliwe.

# **Kąt obrotu [°]**

Wprowadź kąt obrotu, jeśli ta wartość nie jest określona przez kamerę.

Kąt obrotu oznacza kąt między osią obrotu a płaszczyzną poziomą. Wartość ustawienia może różnić się od poziomu o maksymalnie 45°.

# **Wysokość [m]**

Wprowadź wysokość położenie kamery w metrach.

Wysokość określa odległość w pionie od kamery do płaszczyzny podłoża przechwyconego obrazu. Zazwyczaj jest to wysokość montażu kamery nad poziomem podłoża.

# **Długość ogniskowej [mm]**

Wprowadzić ogniskową w metrach dla danego położenia kamery, jeśli wartość ta nie jest określona przez kamerę.

Ogniskowa zależy od obiektywu. Im mniejsza jest ogniskowa, tym pole widzenia jest szersze. Im większa jest ogniskowa, tym węższe pole widzenia i mocniejsze powiększenie.

# **Pokaż wartości z czujnika...**

Kliknij, aby automatycznie wyświetlić parametry kamery, np. **Kąt pochylenia [°]**, **Kąt obrotu [°]** i **Długość ogniskowej [mm]**. Te wartości kalibracji są mierzone przez przetwornik urządzenia. Kliknij **OK**, aby przenieść je na stronę Ustawienia **Pozycjonowanie**.

# **Szkic**

Kliknij, aby poprawić automatyczną kalibrację. Wyświetlone zostanie okno **Kalibracja na podstawie szkicu**.

Funkcja **Szkic** udostępnia dodatkowo półautomatyczną metodę kalibracji. Ta metoda kalibracji pozwala na opisanie perspektywy w polu widzenia kamery poprzez rysowanie na obrazie z kamery linii pionowych, linii i kątów podłoża oraz wpisanie prawidłowej wartości rozmiaru i kąta. Użyj funkcji **Szkic**, jeżeli wynik automatycznej kalibracja nie jest wystarczający. Można również łączyć ręczną kalibrację z wartościami kąta obrotu, kąta nachylenia, wysokości

i ogniskowej obliczonymi przez kamerę lub wprowadzonymi ręcznie.

Zaznacz pole wyboru **Oblicz**, aby określić kąt obrotu, pochylenia, wysokość i długość ogniskowej z elementów kalibracji szkicu — linii pionowych, podłoża i kątów wprowadzonych do kamery.

Wyczyść pole wyboru **Oblicz**, aby ręcznie wprowadzić wartości lub odnowić wartości wprowadzone przez kamerę.

# **Kalibrowanie kamer w oknie Kalibracja na podstawie szkicu**

Aby określić wartości ustawienia bez użycia funkcji automatycznych:

- 1. Wprowadź wartość kąta nachylenia, obrotu, wysokości i ogniskowej, jeśli są znane, na przykład poprzez pomiar odległości kamery od podłoża lub odczytanie długości ogniskowej z obiektywu.
- 2. Dla każdej wartości, która jest nieznana, zaznacz pole wyboru **Oblicz**, a następnie umieścić element kalibracji na obrazie z kamery. Elementy kalibracji służą do prześledzenia przebiegu poszczególnych konturów obiektów w miejscu przedstawianym na obrazie z kamery. Należy także określić położenie i rozmiary linii oraz kątów.
	- Kliknij  $\mathcal{A}^-$ , aby umieścić pionową linię na obrazie. Pionowa linia odnosi się do linii, które są prostopadłe do płaszczyzny podłoża, na przykład framuga drzwi, krawędź budynku lub słup lampy.
	- Kliknij  $\sum$ , aby umieścić linię podłoża na obrazie. Odpowiada ona liniom znajdującym się na płaszczyźnie podłoża, takim jak na przykład znaki poziome na drodze.
	- Kliknij  $\leftarrow$ , aby umieścić na obrazie kąt odnoszący się do podłoża. reprezentuje on kąt leżący na poziomej płaszczyźnie podłoża, na przykład róg dywanu lub oznaczenie zatok parkingowych.
- 3. Elementy kalibracji należy dostosować do sytuacji:
	- Wprowadź faktyczny rozmiar linii lub kąta. Aby to zrobić, najpierw zaznacz linię lub kąt, a następnie wpisz wielkość w odpowiednim polu.

**Przykład**: Na podłożu umieszczono linię przebiegającą w poprzek dolnej części samochodu. Wiadomo, że długość samochodu wynosi 4 m. Jako długość linii należy wprowadzić 4 m.

- Wyreguluj położenie lub wielkość linii albo kąta. W tym celu przeciągnij linię lub kąt, albo tylko ich punkty końcowe, w żądane miejsce na obrazie z kamery.
- Usuń linię lub kąt. W tym celu wybierz linię lub kąt, a następnie kliknij ikonę Kosza. **Uwaga:**

**Niebieskie** linie oznaczają elementy kalibracji dodane przez użytkownika.

**i**

**Białe** linie przedstawiają element w pozycji, jaką powinien mieć na obrazie kamery zgodnie z aktualnymi wynikami kalibracji lub wyznaczonymi danymi kalibracji.

#### **Uwaga!**

Jeśli odległość do kamery (geolokalizacja) nie ma znaczenia, wystarczy wyznaczyć wzajemne położenie wysokości i ogniskowej. Można to uzyskać za pomocą prostej kalibracji, oznaczając 2-3 osoby pionowymi liniami i w programie wpisując ich wzrost. Dla wszystkich osób wzrost 1,80 metra jest wystarczający. Najlepszy efekt przyniesie ustawienie co najmniej jednej osoby z przodu i jednej z tyłu obrazu.

#### **Układ współrzędnych**

Wybierz układ współrzędnych i wprowadź odpowiednie wartości w dodatkowe pola wejściowe, które pojawią się w zależności od wybranego układu współrzędnych. Funkcja **Układ współrzędnych** opisuje położenie kamery w lokalnym (**Kartezjański**) lub globalnym (**WGS 84**) układzie współrzędnych. Kamera i obiekty śledzone przez funkcję analizy obrazu wideo są wyświetlane na mapie.

#### **Kartezjański**

Kartezjański układ współrzędnych opisuje każdy punkt przestrzeni za pomocą trzech wzajemnie prostopadłych osi X, Y i Z. Osie X i Y odnoszą się, zgodnie z regułą prawej ręki, do płaszczyzny podłoża, a oś Z opisuje wysokość wzniesienia nad tę płaszczyznę.

# **X [m]**

Położenie kamery na podłożu na osi X.

# **Y [m]**

Położenie kamery na podłożu na osi Y.

# **Z [m]**

Wzniesienie płaszczyzny podłoża. Aby określić wzniesienie kamery, należy dodać wartości **Z [m]** i **Wysokość [m]** kamery.

#### **WGS 84**

Układ współrzędnych WGS 84 jest układem sferycznym i jest używany w wielu standardach, w tym w GPS.

#### **Szerokość geograficzna**

Szerokości geograficzna określa położenie kamery na linii północ-południe w sferycznym układzie współrzędnych WGS 84.

#### **Długość geograficzna**

Długość geograficzna określa położenie kamery na linii wschód-zachód w sferycznym układzie współrzędnych WGS 84.

#### **Poziom terenu [m]**

Wzniesienie podłoża nad poziomem morza Aby określić wzniesienie kamery, należy dodać wartości **Poziom terenu [m]** i **Wysokość [m]** kamery.

# **Azymut [°]**

Orientacja kamery mierzona kątem w kierunku przeciwnym do ruchu wskazówek zegara, począwszy od 0° na wschodzie (w układzie WGS 84) lub na osi X (w układzie **Kartezjański**). Jeśli kamera jest skierowana na północ (w układzie WGS 84) lub wzdłuż osi Y (w układzie kartezjańskim), azymut wynosi 90°.

Kliknij przycisk **Ustaw**, aby zastosować zmiany.

# **4.4.2 Kolor**

# **Jaskrawość (0...255)**

Suwak pozwala regulować jasność w zakresie od 0 do 255.

# **Kontrast (0...255)**

Suwak pozwala regulować kontrast w zakresie od 0 do 255.

# **Nasycenie (0...255)**

Suwak pozwala regulować nasycenie koloru w zakresie od 0 do 255.

#### **Balans bieli**

- Tryb **Podst. auto** umożliwia kamerze ciągłą regulację w celu uzyskania optymalnej reprodukcji kolorów z użyciem metody średniej reflektancji. Przydaje się to w przypadku różnego rodzaju oświetlenia wnętrza i kolorowego oświetlenia diodami LED.
- Tryb **Standard. auto** umożliwia kamerze ciągłą regulację w celu uzyskania optymalnej reprodukcji kolorów w przypadku naturalnych źródeł światła.
- Tryb **Automatycznie lampa sodowa** umożliwia kamerze ciągłą regulację w celu uzyskania optymalnej reprodukcji kolorów w przypadku oświetlenia lampami sodowymi (oświetlenie uliczne).
- W trybie **Dominujący kolor auto** wykrywany jest kolor dominujący na obrazie (np. zieleń murawy boiska piłkarskiego czy stołu bilardowego, a dzięki jego uwzględnieniu uzyskiwana jest zrównoważona reprodukcja barw.
- W trybie **Ręcznie RGB** wzmocnienie sygnału składowej czerwonej, zielonej i niebieskiej można zmieniać ręcznie w celu uzyskania żądanych ustawień.

#### **Zastosuj balans bieli**

Kliknij przycisk **Wstrzymaj**, aby wstrzymać działanie funkcji Automatyczny B.B. i zapisać bieżące ustawienia koloru. Tryb zmieni się na ręczny.

# **Balans bieli ważony RGB**

W trybie automatycznym można włączyć lub wyłączyć opcję **Balans bieli ważony RGB**. Po jej włączeniu można dodatkowo precyzyjnie regulować automatyczną reprodukcję barw za pomocą suwaków składowych R, G i B.

# **Wzm. skład. czerwonej**

W trybie balansu bieli **Ręcznie RGB** wyreguluj położenie suwaka wzmocnienia składowej czerwonej w taki sposób, aby przesunąć fabrycznie ustawiony punkt bieli (osłabienie składowej czerwonej wzmacnia składową niebiesko-zieloną).

# **Wzm. skład. zielonej**

W trybie balansu bieli **Ręcznie RGB** wyreguluj położenie suwaka wzmocnienia składowej zielonej w taki sposób, aby przesunąć fabrycznie ustawiony punkt bieli (osłabienie składowej zielonej wzmacnia składową purpurową).

# **Wzm. skład. niebieskiej**

W trybie balansu bieli **Ręcznie RGB** wyreguluj położenie suwaka wzmocnienia składowej niebieskiej w taki sposób, aby przesunąć fabrycznie ustawiony punkt bieli (osłabienie składowej niebieskiej wzmacnia składową żółtą).

#### **Uwaga:**

Regulacja punktu bieli jest konieczna tylko w specjalnych warunkach sceny.

# **Domyślnie**

Kliknięcie opcji **Domyślnie** przywraca wszystkim parametrom wideo wartości ustawień fabrycznych.

# **4.4.3 ALC**

# **Tryb automatycznej przysłony**

Wybierz tryb automatycznej regulacji poziomu światła:

- Fluorescencyjne 50 Hz
- Fluorescencyjne 60 Hz
- **Standard**

# **Poziom automatycznej przysłony**

Ustawienie poziomu wyjściowego sygnału wizyjnego (w zakresie od -15, przez 0, do +15). Wybór zakresu, w którym będzie działać funkcja automatycznej przysłony. Wartość dodatnią stosuje się w warunkach słabego oświetlenia; wartość ujemna jest bardziej przydatna w bardzo jasnym otoczeniu.

# **Ekspozycja**

# **Automatyczna ekspozycja**

Wybrać, aby kamera automatycznie ustawiała optymalny czas otwarcia migawki. Kamera utrzymuje wybrany czas otwarcia migawki tak długo, jak długo na to pozwala poziom oświetlenia sceny

– Aby używać automatycznej ekspozycji, wybierz opcję **Maksymalna migawka [s]**. (Zakres dostępnych wartości zależy od ustawienia **Tryb pracy przetwornika** w **Menu instalatora**).

# **Stała ekspozycja**

Aby używać stałej ekspozycji, wybierz opcję **Migawka stała [s]**. (Zakres dostępnych wartości zależy od ustawienia trybu ALC).

# **Tryb dualny**

**Auto** – kamera włącza i wyłącza filtr podczerwieni w zależności od poziomu oświetlenia sceny. **Mono** – filtr podczerwieni nie jest aktywny, co zapewnia pełną czułość w podczerwieni. **Kolor** – kamera zawsze wysyła sygnał kolorowy, niezależnie od poziomów oświetlenia.

# **Przejście nocy w dzień**

Za pomocą suwaka reguluje się poziom sygnału wizyjnego, przy którym kamera pracująca w trybie **Auto** ma się przełączyć w tryb monochromatyczny (od -15 do +15).

Niska (ujemna) wartość oznacza, że kamera będzie przełączana w tryb kolorowy przy niższym poziomie oświetlenia. Wysoka (dodatnia) wartość oznacza, że kamera będzie przełączana w tryb kolorowy przy wyższym poziomie oświetlenia.

(Rzeczywisty punkt przełączania może zmieniać się automatycznie w celu zwiększenia stabilności zmiany trybu pracy).

# **Uwaga:**

Aby w przypadku stosowania promienników podczerwieni zapewnić stabilne przełączanie między trybem dziennym a nocnym, należy używać interfejsu alarmowego.

# **Funkcja podczerwieni**

(Dotyczy tylko kamer FLEXIDOME IP turret 3000i IR - zewnętrzna) Należy wybrać ustawienie oświetlenia w podczerwieni:

- **Auto**: kamera automatycznie włącza oświetlenie w podczerwieni.
- Wł.: oświetlenie w podczerwieni jest zawsze włączone.
- **Wył.**: oświetlenie w podczerwieni jest zawsze wyłączone.

# **Poziom natężenia**

(Dotyczy tylko kamer FLEXIDOME IP turret 3000i IR - zewnętrzna) Ustawianie intensywności wiązki podczerwieni (od 0 do 30).

# **4.4.4 Polepszanie parametrów**

# **Duży zakres dynamiki**

Wybierz jedną z poniższych opcji:

**Off:** wyłączanie wysokiego zakresu dynamiki (HDR)

**Auto:** automatyczny HDR. W zależności od sceny kamera może przechwytywać wiele naświetleń, aby zwiększyć zakres dynamiki

**Extreme:** tak jak tryb Auto, ale z jeszcze większym zakresem dynamiki. Należy używać wyłącznie w scenach spokojnych i z niskim poziomem oświetlenia. Artefakty mogą wystąpić w zależności od poziomu oświetlenia i ruchu w scenie.

# **Uwaga!**

**i**

Nie należy używać funkcji HDR w scenach z oświetleniem fluorescencyjnym. Opcja HDR może być aktywna tylko wtedy, gdy zostanie wybrana automatyczna ekspozycja oraz gdy bazowa częstotliwość odświeżania wybrana w menu instalatora odpowiada częstotliwości trybu oświetlenia fluorescencyjnego ALC. W przypadku konfliktu wyświetli się okno z sugerowanym rozwiązaniem, które umożliwi dokonanie właściwych ustawień.

# **Kompensacja tła**

Wybrać opcję **Wył.**, aby wyłączyć kompensację tła. Wybrać ustawienie **Wł.**, aby zapewnić rejestrowanie szczegółów przy wysokim kontraście i w warunkach bardzo silnego lub słabego oświetlenia.

# **Polepszenie kontrastu**

Wybrać ustawienie **Wł.**, aby zwiększyć kontrast obrazu w warunkach słabego kontrastu.

# **Intelligent Defog**

Wybranie tej opcji powoduje uaktywnienie funkcji automatycznego, inteligentnego przeciwdziałania efektowi zamglenia. Funkcja ta w sposób ciągły reguluje parametry obrazu, aby zapewnić jego najlepszą możliwą jakość w warunkach ograniczonej przejrzystości powietrza.

# **Intelligent Dynamic Noise Reduction**

Wybrać opcję **Wł.**, aby aktywować inteligentną dynamiczną redukcję szumów (DNR), która zmniejsza szumy spowodowane ruchem i poziomami oświetlenia.

# **Poziom ostrości**

Umożliwia zmianę ustawienia opcji **Poziom ostrości** w zakresie od -15 do +15. Niska (ujemna) wartość sprawia, że obraz jest mniej ostry. Zwiększenie ostrości uwydatnia więcej szczegółów. Większa ostrość może poprawić widok szczegółów tablic rejestracyjnych, rysów twarzy oraz krawędzi niektórych powierzchni, ale jednocześnie może zwiększyć wymaganą szerokość pasma.

# **Czasowa redukcja szumów**

Umożliwia zmianę ustawienia opcji **Czasowa redukcja szumów** w zakresie od -15 do +15. Wyższa wartość oznacza lepszą redukcję szumów.

#### **Przestrzenna redukcja szumów**

Umożliwia zmianę ustawienia opcji **Przestrzenna redukcja szumów** w zakresie od -15 do +15. Wyższa wartość oznacza lepszą redukcję szumów.

#### **Inteligentne strumieniowanie**

Można tutaj automatycznie regulować poziom ostrości, **Czasowa redukcja szumów** i **Przestrzenna redukcja szumów**, z wykorzystaniem nadajnika, w celu uzyskania optymalnych wyników inteligentnego strumieniowania.

**Dynamiczne filtrowanie ostrości i szumów**

Możliwość włączania lub wyłączania automatycznej regulacji nadajnika.

#### **Priorytet strumienia nadajnika**

Wybierz strumień 1, 2 lub **Auto**jako strumień priorytetowy nadajnika. Opcja **Auto**

# **4.4.5 Profil nadajnika**

Zaleca się korzystanie z profili wstępnie zdefiniowanych, ponieważ profile są dość złożone i obejmują dużą liczbą wzajemnie powiązanych parametrów. Użytkownik powinien dokonywać zmian profilu tylko wtedy, gdy jest całkowicie zaznajomiony z wszystkimi opcjami konfiguracji.

# **Zmiana profilu**

W celu zmiany profilu należy zaznaczyć go, klikając jego kartę, a następnie zmienić parametry w obrębie tego profilu.

Jeśli zostanie wpisane ustawienie spoza dopuszczalnego zakresu parametru, przy zapisywaniu zostanie ono zastąpione najbliższą mu dozwoloną wartością.

# **Nazwa profilu**

W razie potrzeby wprowadzić nową nazwę profilu.

# **Optymalizacja prędkości transmisji**

Wybrać niezbędne ustawienie optymalizacji szybkości transmisji.

# **Maksymalna prędkość transmisji**

Nadajnik umożliwia utrzymanie maksymalnej prędkości transmisji przy kilku grupach obrazów (GOP), ograniczając jakość obrazu w razie potrzeby. W celu zapewnienia długotrwałej stabilizacji maksymalnej prędkości transmisji należy użyć opcji **Okres uśredniania**. Wartość wprowadzona w tym polu musi być co najmniej o 10% wyższa od wartości wprowadzonej w polu **Docelowa prędkość transmisji**. Jeśli wprowadzona wartość będzie zbyt niska, zostanie automatycznie skorygowana.

Wartość w tym polu nie powinna być rozumiana jako prędkość transmisji sieci.

# **Okres uśredniania**

Należy wybrać odpowiedni przedział czasowy uśrednienia jako sposób stabilizacji długoterminowej przepływności.

# **Docelowa prędkość transmisji**

Aby zoptymalizować wykorzystanie szerokości pasma w sieci, można ograniczyć przepływność danych dla urządzenia. Docelowa przepływność powinna być ustawiona zgodnie z wymaganą jakością obrazu dla typowych scen bez nadmiernego ruchu.

W przypadku obrazów złożonych lub częstych zmian zawartości obrazu ze względu na częsty ruch limit może być chwilowo przekroczony, osiągając wartość wprowadzoną w polu **Maksymalna prędkość transmisji**.

# **Częstotliwość odświeżania**

Za pomocą suwaka opcji **Częstotliwość odświeżania** można określić przedział czasowy, po którym obrazy będą kodowane i wysyłane. Ustawienie to może być szczególnie przydatne w przypadku małej szerokości pasma. Częstotliwość odświeżania obrazu jest wyświetlana obok suwaka.

# **Rozdzielczość obrazu**

Wybierz żądaną rozdzielczość obrazu dla strumieni Standard Definition (SD). To ustawienie nie jest używane w przypadku strumieni High Definition (HD).

# **Ustawienia zaawansowane**

Ustawienia zaawansowane pozwalają w razie potrzeby przystosować jakość I- oraz P-ramek do określonych wymagań. To ustawienie opiera się na parametrze kwantyzacji H.264 (QP).

# **Odległość I-ramki**

Za pomocą suwaka ustawić odległość pomiędzy ramkami I-frame na **Auto** lub od **3** do **255**. Wartość 3 oznacza, że I-frame stanowi co trzeci obraz. Im niższa wartość, tym więcej generuje się ramek I-frame.

# **Zezwalaj na rozszerzoną prognozę**

Funkcja ta pozwala na wiele odwołań w strumieniach H.264 i H.265, co może zmniejszyć wielkość strumienia. Niektóre dekodery nie obsługują tej funkcji i dlatego może być wyłączona.

#### **Min. QP P-ramek**

Parametr kwantyzacji (ang. Quantization Parameter, QP) w protokole H.264 określa stopień kompresji poszczególnych ramek, a więc także ich jakość. Im niższa wartość parametru QP, tym wyższa jakość kodowania. Wyższa jakość powoduje większe obciążenie danymi. Standardowe wartości QP mieszczą się w zakresie 18–30. W tym polu należy zdefiniować dolną granicę kwantyzacji P-ramek, a tym samym maksymalną możliwą do uzyskania jakość Pramek.

# **Delta QP I-ramek/P-ramek**

Parametr ten określa proporcje parametru QP I-ramek do parametru QP P-ramek. Można na przykład ustawić niższą wartość dla I-ramek, przesuwając suwak do wartości ujemnej. Spowoduje to poprawę jakości obrazu I-ramek w stosunku do P-ramek. Łączne obciążenie danymi wzrośnie, ale tylko o wartość związaną z I-ramkami.

Aby uzyskać najwyższą jakość przy najmniejszej szerokości pasma, nawet gdy w obrazie będzie występować większe natężenie ruchu, należy następująco skonfigurować ustawienia jakości:

- 1. Obserwować pokrycie podczas normalnego ruchu na przeglądanym obrazie.
- 2. Ustawić możliwie najwyższą wartość **Min. QP P-ramek**, przy której jakość obrazu nadal jest zgodna z potrzebami użytkownika.
- 3. Ustawić możliwie najniższą wartość **Delta QP I-ramek/P-ramek**. W ten sposób można zaoszczędzić szerokość pasma i pamięć w przypadku normalnych scen. Jakość obrazu będzie zachowywana nawet przy bardziej intensywnym ruchu, ponieważ szerokość pasma jest uzupełniana do wartości wprowadzonej w ustawieniu **Maksymalna prędkość transmisji**.

# **Wartość delta QP tła**

Wybrać odpowiedni poziom jakości obszaru tła zdefiniowanego w polu Obszary zasięgu nadajnika. Im niższa wartość parametru QP, tym wyższa jakość kodowania.

# **Wartość delta QP obiektu**

Wybrać odpowiedni poziom jakości obszaru obiektu zdefiniowanego w polu Obszary zasięgu nadajnika. Im niższa wartość parametru QP, tym wyższa jakość kodowania.

# **Domyślnie**

Kliknięcie przycisku **Domyślnie** powoduje przywrócenie domyślnych ustawień fabrycznych. Kliknij przycisk **Ustaw**, aby zastosować zmiany.

# **4.4.6 Strumienie nadajnika**

Po otwarciu tego menu w czasie, gdy urządzenie rejestruje obraz, u góry strony pojawi się następujący komunikat: "Obecnie trwa zapis". W obszarze "Aktywny profil" jest wyświetlany profil strumienia wykorzystywany na potrzeby zapisu, który zastępuje "Profil bez nagrywania"".

# **Właściwość**

Z menu rozwijanego należy dla każdego strumienia wybrać jedną z rozdzielczości.

# **Profil bez nagrywania**

Dla każdego strumienia wybrać jeden z poniższych profili:

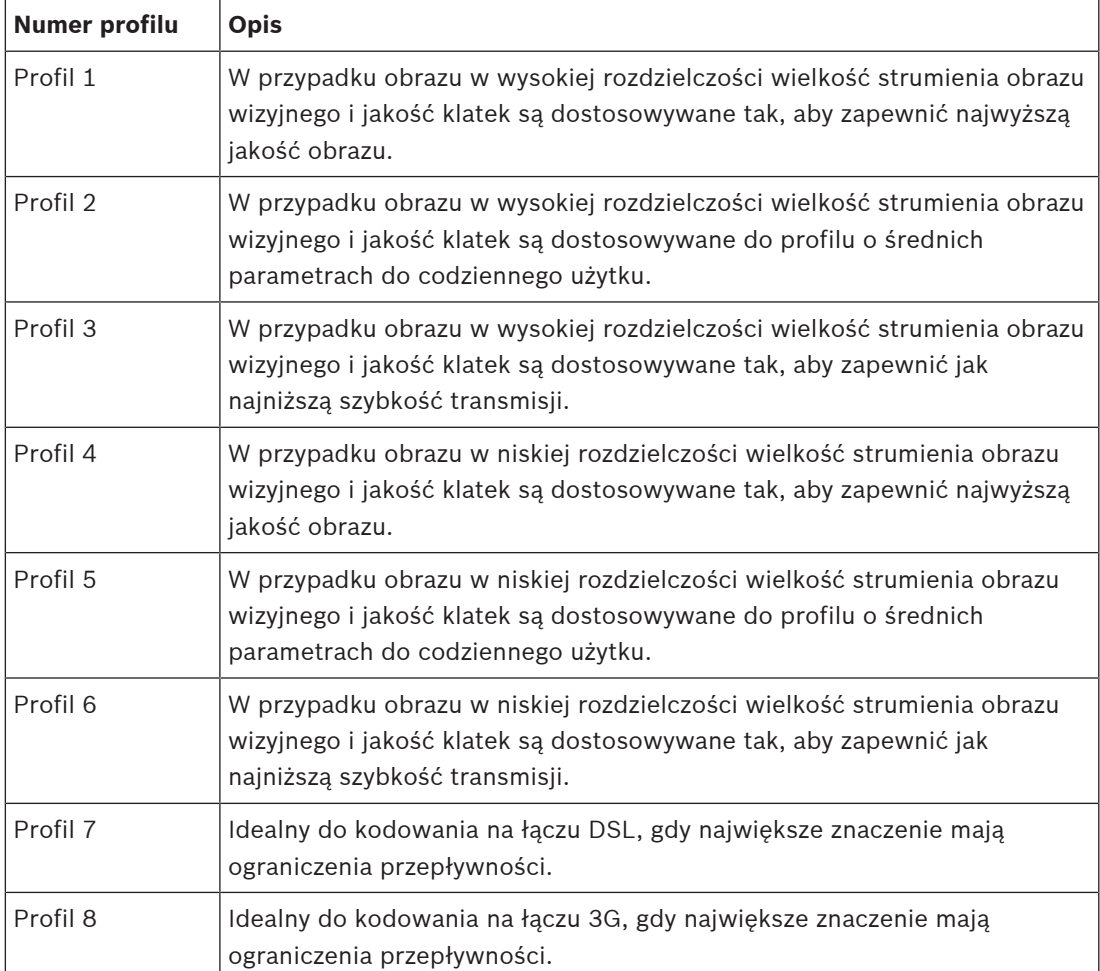

# **Strumień JPEG**

Ustawianie parametrów strumienia M‑JPEG.

- Wybierz opcję **Rozdzielczość**.
	- **Uwaga:** Opcja **Zależnie od zasobów** powoduje ustawienie maksymalnej częstości odświeżania przy maksymalnej częstotliwości możliwej do uzyskania przy dostępnych zasobach systemowych.
- Wybierz ustawienie **Maks. częstotliwość odświeżania** wyrażone w obrazach/s (kl./s).
- Suwak **Jakość obrazu** umożliwia dostosowanie jakości obrazu w standardzie M‑JPEG w zakresie od **Niska** do **Wysoka**.

#### **Uwaga:**

Częstotliwość odświeżania M-JPEG może być różna w zależności od obciążenia systemu. Kliknij przycisk **Ustaw**, aby zastosować zmiany.

# **4.4.7 Statystyki nadajnika**

# **Strumień**

Wskazuje bieżący strumień (1, 2 lub JPEG).

# **Zoom**

Wskazuje bieżące ustawienie zoomu kamery (1x, 2x, 4x lub 8x).

# **Okres uśredniania**

Określa, jak często (w sekundach, minutach, godzinach, dniach lub tygodniach) czas nadajnika jest synchronizowany z czasem rzeczywistym.

# **4.4.8 Obszary zasięgu nadajnika**

Obszary zasięgu nadajnika służą do zwiększania lub zmniejszania jakości kodowania dla wybranych obszarów obrazu. Mogą one zapewniać lepszą kontrolę nad szybkością transmisji poprzez zwiększenie jakości kodowania dla ważnych obszarów (obiektów) i zmniejszenie jakości kodowania dla mniej ważnych obszarów (tła).

Można zdefiniować osiem obszarów zasięgu nadajnika:

- 1. Wybierz z listy rozwijanej jeden z ośmiu dostępnych obszarów.
- 2. Kliknij pole +, aby dodać obszar.
- 3. Użyj myszy, aby określić zakres obszaru.
	- Przeciągnij środek, narożniki lub boki zacienionego obszaru.
	- Kliknij dwukrotnie bok, aby dodać dodatkowe punkty do obszaru.
- 4. Wybierz jakość sygnału nadajnika używaną dla zdefiniowanego obszaru. (Jakość obiektu i tła można ustawić w sekcji **Ustawienia zaawansowane** na stronie **Profil nadajnika**).
- 5. W razie potrzeby wybierz inny obszar i powtórz te kroki.
- 6. Aby usunąć obszar, zaznacz go, a następnie kliknij ikonę kosza.
- 7. Kliknij przycisk **Ustaw**, aby zastosować ustawienia obszaru zasięgu.

# **4.4.9 Maski obszaru prywatności**

Funkcja maskowania obszaru prywatności służy do blokowania pewnych obszarów, co uniemożliwia ich podgląd na monitorach. Można zdefiniować osiem masek obszarów prywatności.

- 1. Wybierz kolor wzoru dla masek.
- 2. W polu listy rozwijanej wybierz maskę, którą chcesz zdefiniować.
- 3. Zaznacz pole wyboru **Włączona**, aby aktywować maskę, lub kliknij przycisk +, aby dodać maskę.
- 4. Przesuń maskę za pomocą myszki; przeciąganie narożników pozwala dostosować rozmiar.
- 5. Kliknij **Ustaw**.
- 6. Aby usunąć maskę, zaznacz ją, a następnie kliknij ikonę kosza.

# **Uwaga:**

Aby dodać punkt dodatkowego dostosowania do obszaru, należy dwukrotnie kliknąć po jednej stronie.

Kliknij przycisk **Ustaw**, aby zastosować zmiany.

# **4.4.10 Dźwięk**

Wzmocnienie sygnałów fonii można dostosować do indywidualnych wymagań. Obraz wizyjny na żywo jest wyświetlany w oknie, co ułatwia sprawdzenie źródła sygnału fonicznego. Zmiany zaczynają obowiązywać natychmiast.

W przypadku gdy połączenia są nawiązywane przy użyciu przeglądarki internetowej, wymagane jest uaktywnienie transmisji sygnału dźwiękowego na stronie **Funkcje "Na żywo"**. Konfiguracja tej opcji odnośnie do innych rodzajów połączeń jest zależna od ustawień dźwiękowych wybranych dla określonego systemu.

Sygnały foniczne są przesyłane osobnym strumieniem danych równolegle z danymi wizyjnymi, co zwiększa obciążenie sieci. Dane foniczne są kodowane w wybranym formacie i wymagają dodatkowej szerokości pasma. Jeśli dane foniczne nie mają być przesyłane, należy wybrać opcję **Wył.**.

# **Dźwięk**

Włącz lub wyłącz opcję nagrywania dźwięku.

# **Głośność wejścia**

Należy ustawić poziom fonii za pomocą suwaka lub suwaków. Należy dopasować je tak, aby wskaźnik nie znajdował się w strefie czerwonej.

#### **Wy liniowe**

Należy ustawić poziom fonii za pomocą suwaka lub suwaków. Należy dopasować je tak, aby wskaźnik nie znajdował się w strefie czerwonej.

#### **Format zapisu**

Wybierz format zapisywania dźwięku. Wartość domyślna to **AAC 48 kb/s**. Można wybrać **AAC 80 kb/s**, G.711 lub L16, zależnie od wymaganej jakości dźwięku lub częstotliwości

próbkowania.

Technologia audio AAC jest objęta licencją firmy Fraunhofer IIS (http://www.iis.fraunhofer.de/amm/).

#### **Wyślij dźwięk**

Dźwięk może być przesyłany za pomocą przycisku **Wyślij dźwięk**, jeśli urządzenie obsługuje dźwięk. Naciśnięcie tego przycisku powoduje uaktywnienie połączenia kanału zwrotnego audio.

- 1. Kliknij i przytrzymaj przycisk **Wyślij dźwięk**, aby wysyłać sygnał audio do urządzenia.
- 2. Aby zaprzestać wysyłania sygnału audio, należy zwolnić ten przycisk.

Aby wysłać dźwięk, należy mieć głośnik lub podobne urządzenie podłączone do linii znajdującej się poza kamerą.

Kliknij przycisk **Ustaw**, aby zastosować zmiany.

# **4.4.11 Licznik pikseli**

Poniżej obrazu wyświetlana jest liczba pikseli w poziomie i w pionie w zaznaczonym obszarze. Wartości te umożliwiają sprawdzenie, czy są spełnione wymagania związane z określonymi funkcjami (np. na potrzeby identyfikacji).

- 1. W celu zatrzymania obrazu z kamery, jeśli mierzony obiekt porusza się, należy kliknąć przycisk **Stopklatka**.
- 2. Aby zmienić pozycję strefy, trzeba umieścić na niej kursor i przeciągnąć w wybrane miejsce, trzymając naciśnięty przycisk myszy.
- 3. W celu zmiany kształtu strefy należy umieścić kursor na jej krawędzi i przeciągnąć tę krawędź w wybrane miejsce, trzymając naciśnięty przycisk myszy.

# **4.5 Zapis**

Obrazy można zapisywać w odpowiednio skonfigurowanym systemie iSCSI lub, w przypadku urządzeń z gniazdem kart SD, lokalnie na karcie SD.

Karty SD są idealnym rozwiązaniem do zapisywania krótkich materiałów i nagrań tymczasowych. Można na nich zapisywać alarmy lub wykorzystać je do zwiększenia ogólnego poziomu niezawodności zapisu obrazu.

Do długotrwałego zapisu obrazu należy używać systemu iSCSI o odpowiedniej pojemności.

Dostępne są dwie ścieżki zapisu (**Zapis 1** i **Zapis 2**). Dla każdej z tych ścieżek można wybrać strumienie nadajnika i profile dotyczące nagrań standardowych i alarmowych. Dostępnych jest dziesięć profili, w których można w odmienny sposób zdefiniować ścieżki zapisu. Profile te są następnie wykorzystywane do tworzenia harmonogramów.

Oprogramowanie Video Recording Manager (VRM) może sterować wszystkimi nagraniami w przypadku korzystania z systemu iSCSI. VRM jest zewnętrznym programem służącym do konfiguracji zadań zapisu dla serwerów wideo.

# **4.5.1 Zarządzanie zapisem**

# **Menedżer urządzeń**

Menedżer urządzeń wskazuje, czy przechowywanie jest sterowane lokalnie lub przez system VRM.

Zewnętrzny system Video Recording Manager (VRM) jest skonfigurowany poprzez Configuration Manager.

# **Nośniki zapisu**

Wybrać kartę nośnika w celu nawiązania połączenia z dostępnym nośnikiem danych.

# **Nośniki iSCSI**

Aby jako nośnika zapisu użyć systemu **System iSCSI**, należy ustanowić połączenie z żądanym systemem iSCSI, aby ustawić jego parametry konfiguracji.

Wybrany system zapisu musi być dostępny w sieci oraz w pełni skonfigurowany. Musi posiadać adres IP oraz być podzielony na napędy logiczne (LUN).

- 1. Wprowadzić adres IP wymaganego systemu docelowego iSCSI w polu **Adres IP iSCSI**.
- 2. Jeśli docelowy system iSCSI jest chroniony hasłem, należy wprowadzić je w polu **Hasło**.
- 3. Kliknij **Odczytaj**.
	- Zostaje nawiązane połączenie z wpisanym adresem IP.

W polu **Przegląd nośników zapisu** wyświetlane są napędy logiczne.

# **Nośniki lokalne**

Do zapisu lokalnego można użyć karty SD zainstalowanej w kamerze.

4 Jeśli karta SD jest chroniona hasłem, należy wprowadzić je w polu **Hasło**.

W polu **Przegląd nośników zapisu** wyświetlana jest informacja o nośniku lokalnym. **Uwaga**: Efektywność zapisu obrazu na karcie SD zależy w znacznym stopniu od prędkości (klasy) i wydajności karty SD. Zaleca się korzystanie z przemysłowych kart SD do monitorowania stanu systemu.

# **Zapis lokalny**

Aby uaktywnić ustawienia ANR, ścieżka **Zapis 1** musi zostać przypisana do obiektu docelowego iSCSI, a ścieżka **Zapis 2** do lokalnej pamięci masowej.

Funkcja ta umożliwia zapis do obiektu docelowego iSCSI. W przypadku braku połączenia sieciowego obraz wizyjny jest zapisywany do lokalnej pamięci masowej. Po wznowieniu połączenia sieciowego obraz wizyjny zarejestrowany w lokalnej pamięci masowej jest przesyłany do obiektu docelowego iSCSI i uzupełnia brakujące informacje.

# **Włączanie i konfiguracja nośników zapisu**

Dostępne nośniki i napędy iSCSI należy przenieść na listę **Zarządzane nośniki zapisu**, aktywować i skonfigurować do przechowywania na nich danych.

# **Uwaga:**

Docelowe urządzenie pamięci masowej iSCSI może zostać powiązane tylko z jednym użytkownikiem. Jeśli z danego urządzenia korzysta większa liczba użytkowników, przed odłączeniem aktualnego użytkownika należy sprawdzić, czy nie potrzebuje on już urządzenia.

- 1. W sekcji **Przegląd nośników zapisu** kliknąć dwukrotnie żądany nośnik zapisu, iSCSI LUN lub jeden z innych dostępnych napędów.
	- Nośnik jest dodawany jako lokalizacja docelowa na liście **Zarządzane nośniki zapisu**.
- Nowo dodane nośniki są ukazane jako **Nieaktywne** w kolumnie **Stan**.
- 2. Kliknąć przycisk **Ustaw**, aby aktywować wszystkie nośniki na liście **Zarządzane nośniki zapisu**.
	- W kolumnie **Stan** wszystkie nośniki są ukazane jako **Online**.
- 3. Zaznaczyć pole wyboru w kolumnie **Zapis 1** lub **Zapis 2** w celu określenia ścieżek zapisu, które mają zostać zarejestrowane w wybranych lokalizacjach docelowych.

# **Formatowanie nośników zapisu**

W każdej chwili można usunąć wszystkie nagrania zapisane na nośniku zapisu. Przed usunięciem należy sprawdzić nagrania oraz utworzyć kopię zapasową ważnych obrazów na dysku twardym komputera.

- 1. Kliknąć żądany nośnik zapisu na liście **Zarządzane nośniki zapisu**.
- 2. Kliknąć **Edytuj** pod listą.
- 3. Kliknąć przycisk **Format** w nowym oknie, aby usunąć z nośnika zapisu wszystkie nagrania.
- 4. Kliknąć **OK**, aby zamknąć okno.

# **Wyłączanie nośnika zapisu**

Nośniki zapisu na liście **Zarządzane nośniki zapisu** mogą zostać wyłączone. Nośnik przestanie być wtedy używany do zapisu nagrań.

- 1. Kliknąć żądany nośnik zapisu na liście **Zarządzane nośniki zapisu**.
- 2. Kliknąć **Usuń** pod listą. Nośnik zostanie dezaktywowany i usunięty z listy. Kliknij przycisk **Ustaw**, aby zastosować zmiany.

# **4.5.2 Profile zapisu**

W profilu zapisu zawarta jest charakterystyka ścieżek wykorzystywanych do zapisu. Właściwości te można definiować w formie 10 osobnych profili. Profile można następnie przypisać do dni lub godzin, korzystając ze strony **Harmonogram zapisu**.

Każdy profil jest oznaczony kolorem. Nazwy poszczególnych profili można zmieniać na stronie **Harmonogram zapisu**.

Aby skonfigurować profil, należy kliknąć jego kartę w celu otwarcia strony ustawień profilu.

- Kliknąć przycisk **Kopiuj ustawienia**, aby skopiować aktualnie widoczne ustawienia do innych profili. Zostanie wyświetlone okno umożliwiające wybór profili, do których mają być skopiowane ustawienia.
- Jeśli ustawienia profilu zostały zmienione, kliknąć przycisk **Ustaw** w celu ich zapisania.
- W razie potrzeby kliknąć przycisk **Domyślnie**, aby przywrócić wszystkim ustawieniom fabryczne wartości domyślne.

# **Ustawienia profilu strumienia**

Wybrać ustawienie profilu nadajnika, które ma być używane ze strumieniami 1 i 2 podczas zapisu. To ustawienie jest niezależne od ustawień transmisji strumienia danych podglądu bieżącego (Właściwości profilu nadajnika określa się na stronie **Profil nadajnika**). Wybierz scenę w zaprogramowanym położeniu ROI, która ma być używana do zapisu. (Zaprogramowane pozycje ROI dla strumienia 2 są konfigurowane na stronie **Na żywo**).

#### **Ustawienia dla wybranych zapisów**

# **Zapis obejmuje**

Wybierz elementy, które mają być uwzględnione w nagraniach:

- **Dźwięk**: jeśli dźwięk nie jest włączony, wyświetlany jest stan **Wył.**. Kliknij **Wył.** , aby strona została przekierowana do sekcji **Dźwięk**.
- **Metadane**.

# **Zapis standardowy**

Tutaj można wybrać tryb dla zapisu standardowego:

- **Ciągły**: zapis jest realizowany w sposób ciągły. Jeśli cała pojemność pamięci zostanie wyczerpana, nastąpi automatyczne nadpisanie starszych nagrań.
- Przy wyborze opcji **Przed alarmem** zapis będzie wykonywany tylko przed wystąpieniem alarmu, podczas alarmu i w czasie po jego wystąpieniu.
- **Wył.**: automatyczny zapis będzie wyłączony.

# **Strumień**

Wybrać strumień, który będzie używany dla zapisu standardowego:

- **Strumień 1**
- **Strumień 2**
- **Tylko I-ramki**

# **Zapis alarmowy**

Wybierz okres dla funkcji **Czas przed wyst. alarmu** z pola listy. Wybierz okres dla funkcji **Czas po wystąpieniu alarmu** z pola listy.

# **Strumień alarmowy**

Wybrać strumień, który będzie używany dla zapisu alarmowego:

- **Strumień 1**
- **Strumień 2**
- **Tylko I-ramki**

Zaznacz pole **interwał kodowania i szybkości transmisji z profilu:** i wybierz profil nadajnika, aby ustawić powiązany interwał kodowania dla zapisu alarmowego.

# **Wyzwalacze alarmu**

Wybierz typ alarmu uruchamiającego zapis obrazu:

- **Wejście alarmowe**
- **Alarm analizy**
- **Alarm wirtualny**: wybierz czujki, które mają wywoływać zapis, na przykład za pomocą poleceń RCP+ lub skryptów alarmowych.

# **Eksportuj na konto**

Wybierz konto w polu listy rozwijanej, aby wyeksportować do konta. Jeśli nie określono jeszcze konta, kliknij opcję **Konfiguruj konta**, aby przejść do strony **Konta**, na której można wprowadzić dane serwera.

Kliknij przycisk **Ustaw**, aby zastosować zmiany.

# **4.5.3 Maksymalny czas przechowywania**

Po upływie czasu przechowywania określonego w tym miejscu zapisy zostaną nadpisane. Dla każdej ścieżki zapisu należy wprowadzić wymagany czas przechowywania w dniach. Kliknij przycisk **Ustaw**, aby zastosować zmiany.

# **4.5.4 Harmonogram zapisu**

Harmonogram zapisu umożliwia powiązanie utworzonych profili zapisu z dniami i godzinami zapisu obrazu z kamery Harmonogramy można definiować dla dni powszednich i świąt.

# **Dni powszednie**

Każdemu z dni tygodnia można przypisać dowolną liczbę przedziałów czasowych (w 15 minutowych interwałach). Po przesunięciu kursora myszy nad tabelę wyświetlany jest czas.

1. W polu **Zakresy czasu** kliknij profil, który ma zostać przypisany.

- 2. Kliknij pole w tabeli, a następnie naciskając i przytrzymując lewy przycisk myszy, przeciągnij wskaźnikiem myszy po wszystkich polach, które mają być przypisane do wybranego profilu.
- 3. Kliknij profil **Brak nagrań** w polu **Zakresy czasu**, aby usunąć zaznaczenie przedziałów czasowych.
- 4. Kliknięcie przycisku **Wybierz wszystko** umożliwia wybranie wszystkich przedziałów czasowych przydzielanych do wybranego profilu.
- 5. Kliknięcie przycisku **Kasuj wszystko** powoduje anulowanie wyboru wszystkich przedziałów czasowych.
- 6. Na zakończenie należy kliknąć przycisk **Ustaw**, aby zapisać ustawienia w urządzeniu.

# **Święta**

Użytkownik może zdefiniować dni świąteczne, których ustawienia będą nadrzędne w stosunku do normalnego harmonogramu tygodniowego.

- 1. Kliknij kartę **Święta**. W tabeli widoczne są zdefiniowane już dni wolne.
- 2. Kliknij **Dodaj**. Pojawi się nowe okno.
- 3. Wybierz żądaną datę **Od** z kalendarza.
- 4. Kliknij pole **Do** i wybierz datę z kalendarza.
- 5. Kliknij przycisk **OK**, aby zaakceptować zakres dat, który będzie wyświetlany jako jedna pozycja w tabeli. Spowoduje to zamknięcie okna.
- 6. Zdefiniowane dni świąteczne należy przypisać do profilu zapisu w sposób opisany powyżej.
- 7. Aby usunąć zdefiniowany przez użytkownika dzień świąteczny, kliknij ikonę kosza obok odpowiedniego dnia świątecznego.

Kliknij przycisk **Ustaw**, aby zastosować zmiany.

# **Zakresy czasu**

Zmienić nazwy profili zapisu wyświetlone w polu **Zakresy czasu**.

- 1. Kliknąć profil.
- 2. Kliknąć **Zmień nazwę**.
- 3. Wprowadzić nową nazwę i ponownie kliknąć przycisk **Zmień nazwę**.

# **Stan zapisu**

Grafika informuje o stanie zapisu. W trakcie nagrywania widoczna jest animowana grafika.

# **Uaktywnienie zapisu**

Po zakończeniu konfiguracji należy aktywować harmonogram zapisu i rozpocząć zaplanowany zapis. Po uaktywnieniu opcje **Profile zapisu** i **Harmonogram zapisu** przestają być aktywne, a konfiguracji nie można zmodyfikować. W celu zmodyfikowania ustawień należy zatrzymać zaplanowany zapis.

- 1. Kliknąć przycisk **Uruchom**, aby włączyć harmonogram zapisu.
- 2. Kliknąć przycisk **Zatrzymaj**, aby wyłączyć harmonogram zapisu. Bieżące sesje zapisu zostaną przerwane i będzie możliwa modyfikacja konfiguracji.

Kliknij przycisk **Ustaw**, aby zastosować zmiany.

# **4.5.5 Stan zapisu**

Szczegółowe informacje na temat stanu zapisu są wyświetlane w tym miejscu w celach informacyjnych. Te ustawienia nie mogą być zmieniane.

# **4.5.6 Statystyki zapisu**

Szybkości transmisji zarejestrowanego obrazu wideo (niebieski) i innych danych (szary), np. danych fonicznych i metadanych, są wyświetlane w formie graficznej.

# **Zapis**

Identyfikuje aktualny profil zapisu (1 lub 2).

# **Zoom**

Wskazuje bieżące ustawienie zoomu kamery (1x, 2x, 4x lub 8x).

# **Okres uśredniania**

Wybierz odpowiedni przedział czasu uśrednienia jako sposób stabilizacji długoterminowej szybkości transmisji.

# **4.5.7 Przesyłanie obrazów**

Istnieje możliwość zapisywania z określoną częstotliwością pojedynczych obrazów w formacie JPEG na serwerze FTP.

# **JPEG**

# **Wielkość obrazu**

Wybrać rozmiar obrazów JPEG, które mają być wysyłane z kamery. Ustawienie rozdzielczości obrazów JPEG odpowiada wyższemu z dwóch ustawień dla strumieni danych.

#### **Nazwa pliku**

Użytkownik może wybrać, w jaki sposób będą tworzone nazwy przesyłanych plików, zawierających poszczególne obrazy.

- **Zastąp**: ta sama nazwa pliku jest zawsze używana, a istniejący plik zostanie nadpisany plikiem bieżącym.
- **Zwiększ**: Do nazwy pliku jest dodawany numer z zakresu od 000 do 255 i automatycznie powiększany o 1. Po osiągnięciu numeru 255 numeracja zaczyna się ponownie od 000.
- **Sufiks daty / czasu**: data i czas są automatycznie dodawane do nazwy pliku. Podczas ustawiania tego parametru należy pamiętać, aby data i godzina w urządzeniu były zawsze prawidłowo ustawione. Przykład: plik o nazwie snap011005\_114530.jpg został zapisany 1 października 2005 roku o godzinie 11:45:30.

# **Nakładki VCA**

Jeśli na stronie **Wygląd** włączono wyświetlanie nakładek VCA, zaznacz pole wyboru **Nakładki VCA**, aby nakładki te były także widoczne na obrazie JPEG.

#### **Interwał przesyłania**

Należy wprowadzić interwał w sekundach, po którym obrazy będą przesyłane do serwera FTP. Należy wprowadzić wartość 0, jeśli żadne obrazy nie mają być przesyłane.

# **Lokalizacja docelowa**

Należy wybrać konto docelowe do wysyłania obrazów JPEG.

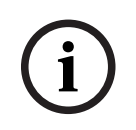

#### **Uwaga!**

Aby możliwe było działanie programu **Przesyłanie obrazów**, należy skonfigurować konto. W tym celu należy kliknąć **Konfiguruj konta**.

Kliknij przycisk **Ustaw**, aby zastosować zmiany.

# **4.5.8 Stan karty SD**

W tej sekcji zamieszczono następujące dane o karcie SD zainstalowanej w urządzeniu:

- **Producent**
- **Produkt**
- **Wielkość**
- **Stan**
- **Okres przydatności użytkowej**.

# **Kontrola okresu przydatności użytkowej**

Jeśli to pole jest zaznaczone, w szczegółowych informacjach o kartach SD jest wyświetlany stan **Okres przydatności użytkowej**.

#### **Alarm o okresie przydatności użytkowej**

Ustaw ostrzeżenie alarmowe na zdefiniowany odsetek okresu eksploatacji.

Jeśli nie zainstalowano karty SD, jest wyświetlany komunikat "**Nie znaleziono karty SD**". Zaleca się korzystanie z przemysłowych kart SD oferujących monitorowanie stanu i doskonałe parametry pracy. W przypadku nieprzemysłowych kart SD nie są dostępne opcje dotyczące okresu eksploatacji.

# **4.6 Alarm**

# **4.6.1 Połączenia alarmowe**

Po wyzwoleniu alarmu urządzenie może automatycznie połączyć się z zaprogramowanym adresem IP. Jednostka może łączyć się nawet z dziesięcioma adresami IP w kolejności ustalonej na liście aż do momentu nawiązania połączenia.

#### **Połącz w przypadku alarmu**

Wybrać opcję **Wł.**, aby po wyzwoleniu alarmu jednostka automatycznie łączyła się z uprzednio zdefiniowanym adresem IP.

Wybrać opcję **Zgodnie z we 1**, aby jednostka utrzymywała nawiązane połączenie tak długo, jak długo obecny jest sygnał alarmowy na wejściu alarmowym 1.

#### **Automatyczne połączenie**

Wybranie opcji **Wł.** powoduje, że po każdym ponownym uruchomieniu, zerwaniu połączenia lub awarii sieci automatycznie nawiązywane będzie połączenie z jednym z wcześniej podanych adresów IP.

# **Liczba docelowych adresów IP**

Określić liczbę adresów IP, z którymi ma być nawiązany kontakt po wyzwoleniu alarmu. Urządzenie kontaktuje się z innymi urządzeniami w określonym porządku, aż do czasu nawiązania połączenia.

# **Docelowy adres IP**

Dla każdego numeru wprowadzić adres IP docelowej stacji zdalnej.

# **Docelowe hasło**

Jeśli stacja zdalna jest chroniona hasłem, wprowadź je w tym polu.

W tym miejscu można zdefiniować najwyżej dziesięć haseł. Zdefiniuj hasło ogólne, jeśli wymagane jest więcej niż 10 połączeń. Jednostka łączy się ze wszystkimi stacjami zdalnymi chronionymi tym samym ogólnym hasłem. Definiowanie hasła ogólnego:

- 1. Wybrać opcję 10 w polu listy **Liczba docelowych adresów IP**.
- 2. Wprowadzić 0.0.0.0 w polu **Docelowy adres IP**.
- 3. Wprowadzić hasło w polu **Docelowe hasło**.
- 4. Ustawić hasło użytkownika dla wszystkich urządzeń, do których dostęp będzie chroniony hasłem.

Ustawienie dla urządzenia docelowego 10 adresu IP 0.0.0.0 jest nadrzędne w stosunku do jego funkcji oraz dziesiątego adresu, który ma być sprawdzony.

#### **Transmisja wizyjna**

Jeśli jednostka pracuje za zaporą sieciową, jako protokół transmisji należy wybrać opcję **TCP (port HTTP)**. W przypadku pracy w sieci lokalnej należy wybrać opcję **UDP**.

Aby włączyć tryb Multicast, należy wybrać opcję **UDP** dla parametru **Transmisja wizyjna** oraz na stronie **Dostęp do sieci**.

# **Uwaga:**

W przypadku wystąpienia alarmu może być wymagana większa szerokość pasma, potrzebna do przesyłania dodatkowych strumieni danych wizyjnych (jeśli praca w trybie Multicast nie jest możliwa).

# **Strumień**

Wybrać strumień, który ma być transmitowany.

# **Zdalny port**

Należy wybrać port przeglądarki odpowiadający konfiguracji sieci.

Porty do połączeń HTTPS są dostępne tylko wtedy, gdy w polu **Wł.** zostanie ustawiona opcja **Szyfrowanie SSL**.

# **Wyjście wizyjne**

W przypadku korzystania z odbiornika sprzętowego należy wybrać analogowe wyjście wizyjne, na które przełączany będzie sygnał. Jeśli urządzenie docelowe jest nieznane, trzeba wybrać opcję **Pierwszy dostępny**. W ten sposób sygnał zostanie przekazany do pierwszego wolnego wyjścia wizyjnego.

Na dołączonym monitorze obraz jest wyświetlany tylko w przypadku wyzwolenia alarmu.

# **Uwaga:**

Więcej informacji na temat opcji wyświetlania obrazu i dostępnych wyjść wizyjnych można znaleźć w dokumentacji jednostki docelowej.

# **Dekoder**

Jeśli dla wybranego wyjścia wizyjnego ustawiono podział obrazu, należy wybrać odbiornik, który ma wyświetlać obraz alarmowy. Od wybranego dekodera zależy pozycja w podzielonym obrazie.

# **Szyfrowanie SSL**

Szyfrowanie SSL chroni dane wykorzystywane do nawiązywania połączenia, takie jak hasło. Po wybraniu opcji **Wł.** dla parametru **Zdalny port** dostępne będą jedynie szyfrowane porty. Szyfrowanie SSL musi być włączone i skonfigurowane po obu stronach połączenia. Należy również wczytać odpowiednie certyfikaty. (Certyfikaty można przesyłać na stronie **Certyfikaty**).

Należy skonfigurować i uaktywnić szyfrowanie danych multimedialnych (wizyjnych, metadanych i fonicznych, o ile są one dostępne) na stronie **Szyfrowanie** (szyfrowanie jest dostępne, tylko jeśli zainstalowano odpowiednią licencję).

# **Dźwięk**

Wybrać **Wł.**, aby wraz z połączeniem alarmowym przesyłać strumień foniczny. Kliknij przycisk **Ustaw**, aby zastosować zmiany.

# **4.6.2 Analiza zawartości obrazu (VCA)**

Kamera ma zintegrowaną funkcję analizy zawartości obrazu (VCA), która przy użyciu algorytmów przetwarzania obrazu umożliwia wykrycie i analizę zmian w obrazie. Takie zmiany są wywoływane głównie przez ruch w polu widzenia kamery. Funkcja detekcji ruchu może posłużyć do wyzwalania alarmu oraz przesyłania metadanych.

W razie potrzeby można wybrać i przystosować do swoich wymagań różne konfiguracje funkcji VCA.

**i**

Więcej informacji o konfigurowaniu funkcji analizy zawartości obrazu można znaleźć w temacie Konfiguracja funkcji VCA.

#### **Uwaga:**

Jeśli moc obliczeniowa jest zbyt mała, najwyższy priorytet mają zawsze obrazy i nagrania przesyłane na żywo. Może to być przyczyną nieprawidłowego działania systemu VCA. Należy sprawdzić obciążenie procesora i w razie potrzeby odpowiednio dostosować ustawienia nadajnika lub systemu VCA albo całkowicie go wyłączyć.

# **Konfiguracja funkcji VCA**

#### **Uwaga!**

Funkcję VCA należy skonfigurować za pomocą aplikacji Bosch Configuration Manager. Jeśli nie masz tej aplikacji, pobierz ją, klikając przycisk **Łącza** na pasku aplikacji.

Funkcję VCA można także skonfigurować w przeglądarce z zainstalowanym formantem MPEG-ActiveX; dodatkowo w oknie **Interfejs sieci Web** > **Wygląd** należy wyłączyć opcję **Zabezpiecz pliki cookie**.

Dostępnych jest kilka konfiguracji funkcji VCA.

- **Wył.**
- **Cichy VCA**
- **Profil 1**
- **Profil 2**
- **Zaplanowano**
- **Wyzwalanie w oparciu o zdarzenie**

#### **Cichy VCA**

W tej konfiguracji metadane tworzone są w celu ułatwienia wyszukiwania nagrań, jednak nie uruchamia się żaden alarm.

4 Z listy rozwijanej **Konfiguracja VCA** wybierz opcję **Cichy VCA**.

Nie można zmienić żadnych parametrów wybranej pozycji.

#### **Profil # 1/ Profil # 2**

Można skonfigurować dwa profile posiadające różne ustawienia funkcji VCA

- 1. Na liście rozwijanej **Konfiguracja VCA** należy wybrać profil 1 lub 2 i wprowadzić żądane ustawienia.
- 2. W razie potrzeby kliknąć przycisk **Domyślnie**, aby przywrócić wszystkim ustawieniom wartości domyślne.

Aby zmienić nazwę profilu:

- 1. W celu zmiany nazwy pliku należy kliknąć ikonę po prawej stronie pola listy i wprowadzić w polu nową nazwę profilu.
- 2. Ponownie kliknąć ikonę. Nowa nazwa profilu zostanie zapisana.

Bieżący stan alarmu jest wyświetlany w celach informacyjnych.

#### **Scenariusz**

Scenariusze to aplikacja z zaprogramowanymi ustawieniami, które są dostosowane do określonych zastosowań. Wszelkie potrzebne ustawienia, od zadań po metadane są ustawiane automatycznie przez system.

Dostępne są następujące scenariusze:

– Sygnalizacja włamania (jedno pole)

- Sygnalizacja włamania (dwa pola)
- Liczenie osób
- Zdarzenia ruchu drogowego
	- Jazda pod prąd

# **Uwaga!**

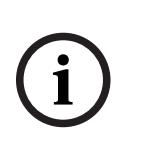

Kalibrowanie kamery jest wymagana w odniesieniu do wszystkich scenariuszy. Używanie scenariuszy przywróci ich domyślną konfigurację VCA. Wszystkie wartości (**Tworzenie metadanych** i **Zadania**) mogą być edytowane po uaktywnieniu domyślnych wartości scenariusza.

Zadania niepasujące do zastosowań należy usunąć.

# **Typ analizy**

Wybierz żądany algorytm analizy. Program Motion+ umożliwia wykrywanie ruchu i prób fałszowania.

Metadane są zawsze tworzone w celu ich wykorzystania w analizie zawartości obrazu, chyba że funkcja ta została wyłączona. W zależności od wybranego rodzaju analizy oraz konfiguracji, w oknie podglądu obok ustawień parametrów na obrazie są wyświetlane dodatkowe informacje. Na przykład po wybraniu analizy typu Motion+ obszary detekcji, które są objęte zapisem w przypadku wykrycia ruchu, zostaną oznaczone prostokątami.

# **Stan alarmowy**

Stan alarmu jest wyświetlany w tym miejscu w celach informacyjnych. Oznacza to, że od razu można sprawdzić efekty dokonanych ustawień.

Kliknij przycisk **Konfiguracja**, aby ustawić typ analizy.

# **Wykrywanie sabotażu**

Wykrywanie sabotażu kamer i kabli wizyjnych jest możliwe na wiele sposobów. Dlatego należy wykonać serię testów o różnych porach dnia i nocy, aby mieć pewność, że przetwornik obrazu działa zgodnie z oczekiwaniami.

# **Sprawdzanie obrazu odniesienia**

Pozwala zapisać obraz odniesienia, który jest na bieżąco porównywany z aktualnym obrazem z kamery. Jeśli aktualny obraz różni się od obrazu odniesienia w wybranych obszarach, wyzwalany jest alarm. Zapewnia to wykrywanie sabotażu, który w innym wypadku pozostałby niewykryty, np. jeśli kamera została obrócona.

- 1. W celu zapisania aktualnie wyświetlanego obrazu jako obrazu odniesienia należy kliknąć przycisk **Odniesienie**.
- 2. Kliknąć **Dodaj maskę** i wybrać na obrazie odniesienia obszary, które mają być ignorowane. Kliknąć **Ustaw**, aby zastosować.
- 3. Zaznaczyć pole **Sprawdzanie obrazu odniesienia**, aby włączyć funkcję. Zapisany obraz referencyjny jest wyświetlany w kolorze czarno-białym pod bieżącym obrazem wizyjnym.
- 4. Wybrać opcję **Znikające krawędzie** lub **Pojawiające się krawędzie**, aby jeszcze raz określić funkcję sprawdzania obszaru odniesienia.

# **Czułość**

Czułość wykrywania sabotażu można regulować pod kątem warunków środowiskowych, w jakich pracuje kamera. Algorytm reaguje na różnice pomiędzy obrazem odniesienia i bieżącym obrazem z kamery. Im ciemniejszy jest obserwowany obszar, tym wyższą wartość należy wybrać.

# **Opóźnienie wyzwalania [s]**

Tutaj można ustawić opóźnienie wyzwalania alarmów. Alarm jest wyzwalany tylko po upływie ustawionego czasu w sekundach i jeśli nadal obecny jest sygnał alarmowy. Jeżeli stan pierwotny będzie przywrócony przed upływem ustawionego czasu, alarm nie zostanie wyzwolony. Pozwala to uniknąć fałszywych alarmów generowanych przez krótkotrwałe zmiany, np. sprzątanie w bezpośrednim polu widzenia kamery.

#### **Znikające krawędzie**

Obszar zaznaczony na obrazie odniesienia powinien zawierać wyraźnie zarysowane struktury. Ukrycie lub poruszenie takiej struktury spowoduje wyzwolenie alarmu przez funkcję sprawdzania obrazu odniesienia. Jeżeli zaznaczony obszar będzie zbyt jednorodny, aby ukrycie lub poruszenie struktury mogło wyzwolić alarm, jego wyzwolenie nastąpi natychmiast w celu poinformowania, że obraz odniesienia jest niewłaściwy.

# **Pojawiające się krawędzie**

Należy zaznaczyć opcję, jeżeli wybrany obszar obrazu odniesienia obejmuje powierzchnie o w większości jednorodnym charakterze. Alarm zostanie wyzwolony, jeśli na takim obszarze pojawi się jakaś struktura.

# **Zmiana globalna**

Jeśli alarm ma być wyzwalany przez zmianę globalną, której skala jest ustawiana suwakiem Zmiana globalna, należy włączyć tę funkcję.

#### **Zmiana globalna (suwak)**

Określ zakres zmiany globalnej na obrazie, która powoduje wyzwolenie alarmu. Ustawienie jest niezależne od obszarów detekcji wybranych w opcji **Maska...**. Po ustawieniu wysokiej wartości wyzwolenie alarmu wymaga zmiany mniejszej liczby obszarów detekcji. Przy niskiej wartości zmiany muszą równocześnie wystąpić w wielu obszarach detekcji, aby alarm został wyzwolony. Funkcja ta umożliwia wykrywanie, niezależnie od alarmów detektora ruchu, manipulacji położeniem lub lokalizacją kamery spowodowanych na przykład obróceniem wysięgnika montażowego kamery.

#### **Bieżąca jasność**

W celach informacyjnych wyświetlana jest bieżąca jasność sceny kamery. Im jaśniejsza jest scena, tym wyższa jest wartość. Wartości tej należy użyć jako wskaźnika podczas definiowania odpowiedniego progu.

# **Scena zbyt jasna**

Włącz tę funkcję, jeśli próba sabotażu związana z wystawieniem kamery na oświetlenie o bardzo dużym natężeniu (np. świecenie latarką bezpośrednio w obiektyw) ma wyzwalać alarm. Użyj suwaka, aby ustawić próg wyzwalania alarmu.

# **Scena zbyt ciemna**

Włącz tę funkcję, jeśli próba sabotażu związana z zakryciem obiektywu (np. zamalowanie obiektywu farbą) ma wyzwalać alarm.

Użyj suwaka, aby ustawić próg wyzwalania alarmu.

# **Zaplanowano**

Zaplanowana konfiguracja umożliwia powiązanie profilu VCA z dniami i godzinami, w których analiza zawartości obrazu ma być włączona

4 Z listy rozwijanej **Konfiguracja VCA** należy wybrać **Zaplanowano**.

Harmonogramy można definiować dla dni powszednich i świąt.

Każdemu z dni tygodnia można przypisać dowolną liczbę przedziałów czasowych (w 15 minutowych interwałach). Po przesunięciu kursora myszy nad tabelę wyświetlany jest czas. 1. W polu **Zakresy czasu** kliknij profil, który ma zostać przypisany.

- 2. Kliknij pole w tabeli, a następnie naciskając i przytrzymując lewy przycisk myszy, przeciągnij wskaźnikiem myszy po wszystkich polach, które mają być przypisane do wybranego profilu.
- 3. Kliknij opcję **Brak** w polu **Zakresy czasu**, aby usunąć zaznaczenie przedziałów czasowych.
- 4. Kliknięcie przycisku **Wybierz wszystko** umożliwia wybranie wszystkich przedziałów czasowych przydzielanych do wybranego profilu.
- 5. Kliknięcie przycisku **Kasuj wszystko** powoduje anulowanie wyboru wszystkich przedziałów czasowych.
- 6. Na zakończenie należy kliknąć przycisk **Ustaw**, aby zapisać ustawienia w urządzeniu.

Użytkownik może zdefiniować dni świąteczne, których ustawienia będą nadrzędne w stosunku do normalnego harmonogramu tygodniowego.

- 1. Kliknij kartę **Święta**. W tabeli widoczne są zdefiniowane już dni wolne.
- 2. Kliknij **Dodaj**. Pojawi się nowe okno.
- 3. Wybierz żądaną datę **Od** z kalendarza.
- 4. Kliknij pole **Do** i wybierz datę z kalendarza.
- 5. Kliknij przycisk **OK**, aby zaakceptować zakres dat, który będzie wyświetlany jako jedna pozycja w tabeli. Spowoduje to zamknięcie okna.
- 6. Poszczególne święta należy przypisać do profili VCA w sposób opisany powyżej.
- 7. Aby usunąć zdefiniowany przez użytkownika dzień świąteczny, kliknij ikonę kosza obok odpowiedniego dnia świątecznego.

# **Wyzwalanie w oparciu o zdarzenie**

Ta konfiguracja pozwala określić, że funkcja analizy zawartości obrazu zostanie aktywowana tylko w przypadku wyzwolenia przez zdarzenie.

4 Z listy rozwijanej **Konfiguracja VCA** wybierz **Wyzwalanie w oparciu o zdarzenie**.

Dopóki żadne wyzwolenie nie jest włączone, aktywna jest konfiguracja **Cichy VCA**, w której tworzone są metadane. Ułatwiają one wyszukiwanie nagrań, ale nie wyzwalają alarmu.

# **Wyzwalanie**

Wybrać alarm fizyczny lub wirtualny, który posłuży jako wyzwalacz. Alarm wirtualny jest tworzony za pomocą oprogramowania, na przykład przy użyciu poleceń RCP+ lub skryptów alarmowych.

# **Wyzwalanie aktywne**

Wybór konfiguracji VCA, która ma być uruchamiana za pomocą aktywnego wyzwalacza. Zielony znacznik po prawej stronie pola listy oznacza, że wyzwalacz jest aktywny.

#### **Wyzwalanie nieaktywne**

Wybór konfiguracji VCA, która ma być uruchamiana, jeśli wyzwalacz jest nieaktywny. Zielony znacznik po prawej stronie pola listy oznacza, że wyzwalacz jest nieaktywny.

# **Opóźnienie [s]**

Wybór czasu opóźnienia reakcji funkcji analizy zawartości obrazu na sygnały wyzwalające. Alarm jest wyzwalany tylko po upływie ustawionego czasu w sekundach i jeśli nadal obecny jest sygnał alarmowy. Jeżeli stan pierwotny będzie przywrócony przed upływem ustawionego czasu, alarm nie zostanie wyzwolony. Czas opóźnienia może zapobiegać wyzwalaniu częstych fałszywych alarmów. W czasie opóźnienia zawsze włączona jest konfiguracja **Cichy VCA**.

# **4.6.3 Alarm dźwiękowy**

Alarmy mogą być generowane w oparciu o sygnały dźwiękowe. Skonfigurować zakresy mocy i częstotliwości sygnałów dźwiękowych w taki sposób, aby uniknąć fałszywych alarmów, na przykład spowodowanych hałasem maszyny czy hałasem z otoczenia.

Przed przystąpieniem do konfiguracji alarmu dźwiękowego należy dokonać ustawień normalnej transmisji dźwięku.

# **Alarm dźwiękowy**

Wybrać opcję **Wł.**, jeśli urządzenie ma generować alarmy dźwiękowe.

#### **Nazwa**

Nazwa ułatwia identyfikację alarmu w rozbudowanych systemach monitorowania wideo. Wprowadź w tym polu unikatową i jasną nazwę.

# **Zakresy sygnału**

Można wykluczyć pewne zakresy sygnału w celu uniknięcia fałszywych alarmów. Z tego powodu całkowity sygnał jest podzielony na 13 zakresów tonalnych (skala mel). Zaznaczyć lub usunąć zaznaczenie w polach poniżej obszaru graficznego, aby włączyć lub wyłączyć pojedyncze zakresy.

# **Próg**

Ustawić próg na podstawie sygnału widocznego w obszarze graficznym. Ustawienie progu można wprowadzić, używając suwaka lub przesuwając białą linię za pomocą myszy bezpośrednio w obszarze graficznym.

#### **Czułość**

To ustawienie pozwala dostosować czułość do właściwości akustycznych otoczenia i skutecznie eliminować pojedyncze szczytowe wartości sygnału. Wysoka wartość odpowiada wysokiemu poziomowi czułości.

Kliknij przycisk **Ustaw**, aby zastosować zmiany.

# **4.6.4 Alarmowa wiadomość e-mail**

Stany alarmowe mogą być dokumentowane w postaci wiadomości e-mail. Kamera automatycznie wysyła wówczas wiadomość e-mail pod wcześniej zdefiniowany adres. W ten sposób jest możliwe powiadomienie odbiorcy, który nie posiada odbiornika wizyjnego.

# **Wyślij wiadomość alarmową**

Jeśli po wystąpieniu alarmu urządzenie ma automatycznie wysyłać alarmową wiadomość email, należy wybrać ustawienie **Wł.**.

#### **Adres IP serwera pocztowego**

Wprowadzić adres IP serwera pocztowego, który pracuje w oparciu o protokół SMTP (Simple Mail Transfer Protocol). Wychodzące wiadomości e-mail są przesyłane do serwera pocztowego z wykorzystaniem wprowadzonego adresu. W przeciwnym wypadku wymagane jest pozostawienie pustego pola (**0.0.0.0**).

#### **Port SMTP**

Wybierz odpowiedni port SMTP.

#### **Nazwa użytkownika SMTP**

Wprowadzić zarejestrowaną nazwę użytkownika dla wybranego serwera pocztowego.

#### **Hasło SMTP**

Wprowadzić hasło odpowiednie do zarejestrowanej nazwy użytkownika.

#### **Format**

Należy wybrać format danych w komunikacie alarmowym.

- **Standard (z JPEG)**: wiadomość e-mail z załącznikiem w postaci obrazu JPEG.
- **Wiadomość SMS**: wiadomość e‑mail w formacie SMS przez bramkę e‑mail‑to‑SMS, bez załącznika graficznego.

Jeśli jako odbiornik jest używany telefon komórkowy, należy uaktywnić funkcję e-mail lub wiadomości SMS, w zależności od formatu, aby wiadomości mogły być odbierane. Informacje na temat obsługi telefonu komórkowego można uzyskać u operatora sieci komórkowej.

#### **Wielkość obrazu**

Wybrać rozmiar obrazów JPEG, które mają być wysyłane z kamery.

#### **Dołącz obraz JPEG z kamery**

Aby przesłać obraz JPEG z danego kanału wideo, zaznacz odpowiednie pole wyboru.

# **Nakładki VCA**

Zaznacz pole wyboru **Nakładki VCA**, aby umieścić kontur obiektu, który wyzwolił alarm, na obrazie z kamery i wysłać jako zdjęcie przez e-mail.

#### **Adres odbiorcy**

Tutaj wprowadzić adres e-mail, pod który będą wysyłane wiadomości alarmowe. Maksymalna długość adresu to 49 znaków.

#### **Adres nadawcy**

Wprowadzić niepowtarzalną nazwę dla nadawcy wiadomości, np. lokalizację urządzenia. Nazwa ułatwi zidentyfikowanie nadawcy wiadomości.

#### **Wiadomość testowa**

Kliknąć przycisk **Wyślij teraz**, aby sprawdzić działanie funkcji e-mail. Wiadomość alarmowa zostanie natychmiast utworzona i wysłana.

Kliknij przycisk **Ustaw**, aby zastosować zmiany.

# **4.6.5 Wejścia alarmowe**

# **Aktywny**

Konfiguracja wyzwoleń alarmu jednostki.

Należy wybrać opcję **N.C.** (Rozwierny), jeśli alarm ma być wyzwalany przez rozwarcie styków. Wybrać opcję **N.O.** (Zwierny), jeśli alarm ma być wyzwalany przez zwarcie styków.

Należy wybrać opcję **N.C.S. (nadzorowane)** (Rozwierny, Nadzorowany), jeśli alarm ma być wyzwalany przez rozwarcie styków.

Należy wybrać opcję **N.O.S. (nadzorowane)** (Zwierny, Nadzorowany), jeśli alarm ma być wyzwalany przez zwarcie styków.

Alarm nadzorowany przesyła zarówno stan alarmu, jak i informację o sabotażu. W zależności od sposobu konfiguracji alarmu, alarm sabotażu może zostać wyzwolony przez zwarcie lub rozwarcie obwodu alarmowego.

#### **Nazwa**

Wpisać nazwę wejścia alarmowego. Jest ona następnie wyświetlana poniżej ikony wejścia alarmowego na stronie **Na żywo** (jeśli została skonfigurowana).

#### **Działanie**

Należy wybrać rodzaj działania, jakie ma być wykonywane w razie wystąpienia wejścia alarmowego:

- **Brak**
- **Mono**

Powoduje przełączenie kamery na tryb monochromatyczny. Kliknij przycisk **Ustaw**, aby zastosować zmiany.

# **4.6.6 Wyjścia alarmowe**

Użytkownik może skonfigurować tryb przełączania wyjścia.

Może też skonfigurować różnego rodzaju zdarzenia powodujące automatyczne uaktywnienie wyjścia. Użytkownik może na przykład skonfigurować system w taki sposób, aby po wyzwoleniu alarmu zostało włączone oświetlenie, a po ustaniu alarmu światła były gaszone.

# **Stan bezczynności**

Po wybraniu opcji **Otw.** wyjście będzie działać jako styk normalnie otwarty, a opcji **Zamkn.** jako styk normalnie zamknięty.

# **Tryb pracy**

Należy wybrać tryb działania wyjścia.

Jeśli np. uaktywniony alarm ma pozostać załączony po wyłączeniu alarmu, wybrać opcję **Bistabilny**. Jeśli uaktywniony alarm ma pozostać załączony przez np. 10 sekund, wybrać opcję **10 s**.

# **Wł. wyjścia po**

Wybrać zdarzenia wyzwalające wyjście.

#### **Nazwa wyjścia**

W tym miejscu można przypisać nazwę do wyjścia alarmowego. Ta nazwa zostanie wyświetlona na stronie podglądu na żywo.

#### **Przełącz**

Należy kliknąć przycisk, aby ręcznie włączyć wyjście alarmowe (np. w celu przetestowania lub uruchomienia mechanizmu otwierania drzwi). Kliknij przycisk **Ustaw**, aby zastosować zmiany.

# **4.6.7 Edytor zadań alarmowych**

Edytowanie skryptów na tej stronie powoduje zastąpienie wszystkich ustawień i wpisów na innych stronach alarmów. Tego działania nie można cofnąć.

Do edycji ustawień dostępnych na tej stronie niezbędne jest posiadanie umiejętności z zakresu programowania oraz wiedzy zawartej w dokumencie Alarm Task Script Language, a także znajomość języka angielskiego.

Zamiast konfigurować ustawienia alarmów na różnych stronach alarmów, odpowiednie funkcje można konfigurować w formularzu skryptu dostępnym tutaj. Edytowanie skryptu powoduje zastąpienie wszystkich ustawień i wpisów na innych stronach alarmów.

- 1. Aby zapoznać się z wybranymi przykładami skryptów, należy kliknąć łącze **Przykłady** poniżej pola Alarm Task Editor. Zostaje wyświetlone nowe okno.
- 2. Wprowadzić nowe skrypty w polu Alarm Task Editor lub zmienić istniejące skrypty zgodnie z wymaganiami.
- 3. Po zakończeniu kliknąć przycisk **Ustaw**, aby przesłać skrypty do urządzenia. Jeśli skrypty zostaną przesłane pomyślnie, nad polem tekstowym zostanie wyświetlony komunikat **Analiza skryptu pomyślna.**. Jeśli skrypty nie zostaną przesłane pomyślnie, zostanie wyświetlony komunikat o błędzie ze szczegółowymi informacjami.

# **4.7 Sieć**

Ustawienia na tych stronach służą do zintegrowania urządzenia z siecią. Niektóre zmiany zaczną obowiązywać dopiero po ponownym uruchomieniu urządzenia. W takim przypadku przycisk **Ustaw** zostaje zastąpiony przyciskiem **Ustaw i uruchom ponownie**.

- 1. Wprowadzić wszelkie wymagane zmiany.
- 2. Kliknij **Ustaw i uruchom ponownie**.

Urządzenie zostanie uruchomione ponownie, a zmienione ustawienia zaczną obowiązywać.

# **4.7.1 Usługi sieciowe**

Na tej stronie przedstawiono przegląd wszystkich dostępnych usług sieciowych. Do aktywacji i dezaktywacji usługi sieciowej służy pole wyboru. Aby przejść do strony ustawień usługi sieciowej, kliknij symbol ustawień obok danej usługi. Kliknij przycisk **Ustaw**, aby zastosować zmiany.

# **4.7.2 Dostęp do sieci**

Jeśli zostanie zmieniony adres IP, maska podsieci lub adres bramy, po ponownym uruchomieniu urządzenie będzie dostępne tylko pod nowymi adresami.

# **Automatyczne przypisanie adresu IPv4**

Jeśli w sieci działa serwer DHCP służący do dynamicznego przydzielania adresów IP, należy wybrać opcję **Wł.** lub **Włączony i łącze lokalne**, aby automatycznie akceptować adres IP przydzielany przez serwer DHCP.

Jeśli brak serwera DHCP, należy wybrać opcję **Włączony i łącze lokalne**, aby automatycznie przydzielany był adres łącza lokalnego (Auto-IP).

W przypadku pewnych aplikacji serwer DHCP musi obsługiwać stałe powiązanie między adresem IP a adresem MAC oraz musi być odpowiednio skonfigurowany, tak aby w przypadku przydzielenia adresu IP pozostawał on taki sam po każdym ponownym uruchomieniu systemu.

# **Ethernet**

W tej części zostały zdefiniowane opcje sieci Ethernet.

# **Adres IP V4**

# **Adres IP**

Wprowadzić żądany adres IP kamery. Adres IP musi być odpowiedni dla danej sieci.

# **Maska podsieci**

Wprowadzić odpowiednią maskę podsieci dla wybranego adresu IP.

# **Adres bramy**

Jeśli urządzenie ma nawiązywać połączenie ze zdalną lokalizacją w innej podsieci, należy wprowadzić w tym miejscu adres IP bramy. W innym przypadku pole to może pozostać puste  $(0.0.0.0)$ .

# **Adres IP V6**

# **Adres IP**

Wprowadzić żądany adres IP kamery. Adres IP musi być odpowiedni dla danej sieci.

# **Długość prefiksu**

Wprowadź odpowiednią długość prefiksu dla wybranego adresu IP.

# **Adres bramy**

Jeśli urządzenie ma nawiązywać połączenie ze zdalną lokalizacją w innej podsieci, należy wprowadzić w tym miejscu adres IP bramy. W innym przypadku pole to może pozostać puste  $(0.0.0.0)$ .

# **Adres serwera DNS 1/Adres serwera DNS 2**

Nawiązywanie połączenia z urządzeniem jest łatwiejsze, jeżeli jest ono zapisane na serwerze DNS. Na przykład, aby nawiązać połączenie internetowe z kamerą, wystarczy jako adres URL w przeglądarce wprowadzić nazwę nadaną urządzeniu na serwerze DNS. Należy wprowadzić także adres IP serwera DNS. Obsługiwane są serwery bezpiecznej i dynamicznej usługi DNS.

# **Transmisja wizyjna**

Jeśli urządzenie pracuje za zaporą sieciową, jako protokół transmisji należy wybrać TCP (port HTTP). W przypadku pracy w sieci lokalnej należy wybrać UDP.

Tryb Multicast działa tylko z protokołem UDP. Protokół TCP nie obsługuje połączeń Multicast.

# **Szyfrowanie UDP**

Opcję tę należy włączyć, aby zaszyfrować połączenie UDP (User Datagram Protocol). Protokół UDP z szyfrowaniem może być również wykorzystany w sieciach multicast.

#### **Sterowanie przepływnością protokołu TCP**

Wybranie opcji **Wł.** oznacza zezwolenie na nadawanie w trybie Adaptive Bit Rate.

#### **Port HTTP przeglądarki**

Jeśli jest to wymagane, wybrać z listy inny port HTTP przeglądarki. Domyślny port HTTP to 80. Aby ograniczyć połączenie tylko do HTTPS, należy wyłączyć port HTTP. W tym celu należy wybrać opcję **Wył.**.

# **Port HTTPS przeglądarki**

Aby ograniczyć dostęp przeglądarki do połączeń szyfrowanych, wybrać z listy port HTTPS. Standardowym portem HTTPS jest port 443. Wybierz opcję **Wył.**, aby wyłączyć porty HTTPS i ograniczyć połączenia tylko do portów nieszyfrowanych.

Kamera wykorzystuje protokół TLS 1.0. Upewnić się, czy przeglądarka została skonfigurowana do obsługi tego protokołu. Sprawdzić też, czy włączona jest obsługa aplikacji Java (w panelu sterowania wtyczki Java w Panelu sterowania systemu Windows).

Jeśli połączenia mają być ograniczone tylko do połączeń z szyfrowaniem SSL, należy ustawić opcję **Wył.** w pozycjach Port HTTP przeglądarki oraz Port RCP+. Powoduje to wyłączenie wszystkich nieszyfrowanych połączeń, umożliwiając łączenie się jedynie przez port HTTPS. Na stronie **Szyfrowanie** skonfigurować i włączyć szyfrowanie danych multimedialnych (obrazu, dźwięku, metadanych).

#### **Minimalna wersja protokołu TLS**

Wybierz wersję minimalną protokołu Transport Layer Security (TLS).

#### **Zezwalaj na podstawowe uwierzytelnianie HTTP**

Wybierz opcję **Wł.**, jeśli ma być dozwolone uwierzytelnianie podstawowe HTTP. Jest to mniej bezpieczna opcja uwierzytelniania, w której hasła są przesyłane w postaci czystego tekstu. Opcję tę należy stosować wyłącznie wtedy, gdy sieć i system są zabezpieczone w inny sposób.

# **HSTS**

Wybierz tę opcję, aby użyć zasad zabezpieczeń internetowych HTTP Strict Transport Security (HSTS) w celu zapewnia bezpiecznych połączeń.

#### **RCP+ port 1756**

Włączenie portu RCP+ o numerze 1756 umożliwia nawiązanie nieszyfrowanego połączenia przez ten port. Jeśli dozwolone mają być tylko połączenia szyfrowane, należy ustawić opcję **Wył.**, aby wyłączyć port.

#### **Port wykrywania (0 = wyłączony)**

Wprowadź numer portu, który chcesz wykryć. Aby dezaktywować port, wprowadź 0.

#### **Tryb interfejsu ETH**

Jeśli to konieczne, wybrać rodzaj łącza Ethernet interfejsu ETH. W zależności od podłączonego urządzenia niezbędne może być wybranie specjalnego trybu pracy.

#### **MSS sieci [bajty]**

Tutaj ustawić maksymalną wielkość segmentów danych użytkownika w pakietach IP. W ten sposób można dostosować wielkość pakietów danych do używanego środowiska sieciowego oraz zoptymalizować transmisję danych. W trybie UDP należy przestrzegać wartości MTU określonej poniżej.

# **MTU sieci [bajty]**

Podać maksymalną wartość dla wielkości pakietu w bajtach (włącznie z nagłówkiem IP) w celu optymalizacji transmisji danych.

Kliknij przycisk **Ustaw**, aby zastosować zmiany.

# **4.7.3 Zaawansowane**

# **Port RTSP**

W razie potrzeby wybrać z listy inny port w celu wymiany danych **RTSP**. Standardowo **Port RTSP** to 554. Wybierz opcję **Wył.**, aby dezaktywować funkcję **RTSP**.

# **Uwierzytelnianie (802.1x)**

Aby skonfigurować autoryzację serwera Radius, należy połączyć jednostkę bezpośrednio z komputerem za pomocą kabla sieciowego. Jeśli uprawnienia dostępu w sieci są nadzorowane przez serwer Radius, należy wybrać opcję **Wł.**, aby włączyć autoryzację w celu komunikacji z jednostką.

- 1. W polu **Identyfikacja** wpisać nazwę użytkownika wykorzystywaną przez serwer Radius dla jednostki.
- 2. Wpisać **Hasło**, którego serwer Radius oczekuje od jednostki.

# **Wejście metadanych TCP**

Urządzenie może odbierać dane od zewnętrznego nadawcy TCP, np. urządzenia ATM lub POS, i zapisywać je w postaci metadanych. Wybrać port do komunikacji TCP. W celu dezaktywowania tej funkcji należy wybrać opcję **Wył.**. Wprowadzić prawidłową wartość **Adres IP czujnika**.

# **Syslog**

# **Adres IP serwera**

Wprowadzić odpowiedni adres IP żądanego serwera FTP.

# **Port serwera (0 = wył.)**

Wprowadzić numer portu serwera.

# **Protokół**

Wybierz odpowiedni protokół: **UDP**, **TCP** lub **TLS**.

# **Konfiguracja zasilania na protokole LLDP**

# **Żądana dla kamery**

Wartość w tym polu określa liczbę watów żądanych dla kamery.

# **Dodatkowa moc**

Wprowadź liczbę dodatkowych watów dostępnych dla kamery.

# **Żądana wartość całkowita**

Wartość w tym polu to całkowita liczba watów z pól **Żądana dla kamery** i **Dodatkowa moc**.

# **Przydzielona moc**

Wartość w tym polu to liczba watów mocy przydzielonej do kamery. Kliknij przycisk **Ustaw**, aby zastosować zmiany.

# **4.7.4 Zarządzanie siecią**

# **SNMP**

Kamera obsługuje dwie wersje protokołu SNMP (Simple Network Management Protocol) służącego do zarządzania i monitorowania elementów sieciowych oraz może wysyłać komunikaty SNMP (tzw. trapy) pod adresy IP. Urządzenie obsługuje protokół SNMP MIB II w kodzie zunifikowanym.

W parametrze **SNMP** wybierz jedną z dwóch opcji:

# – **Starszy protokół SNMP wer. 1**

#### – **SNMP wer. 3**

Jeśli wybierzesz wersję protokołu SNMP, ale nie wprowadzisz adresu hosta SNMP, kamera nie będzie automatycznie wysyłać komunikatów SNMP, lecz jedynie odpowiadać na żądania SNMP.

W celu dezaktywowania funkcji SNMP należy wybrać opcję **Wył.**.

#### **1. Adres SNMP hosta/2. Adres SNMP hosta**

Aby wysyłać automatycznie komunikaty SNMP typu trap, należy tu wprowadzić adres IP jednego lub dwóch wybranych urządzeń docelowych.

#### **Starszy protokół SNMP wer. 1**

Jeżeli w polu **SNMP** zostanie wybrana wartość **Starszy protokół SNMP wer. 1**, pojawi się pole **Komunikaty SNMP**.

#### **Komunikaty SNMP**

Istnieje możliwość określenia, które komunikaty typu trap mają być wysyłane.

- 1. Kliknąć przycisk **Select (Wybierz)**. Zostaje otwarta lista.
- 2. Zaznaczyć pola wyboru wymaganych komunikatów typu trap. Wysyłane będą wszystkie zaznaczone komunikaty typu trap.
- 3. Kliknąć przycisk **Set (Ustaw)** w celu zatwierdzenia wyboru.

#### **SNMP wer. 3**

Jeżeli w polu **SNMP** zostanie wybrana opcja **SNMP wer. 3**, pojawią się karty **Użytkownik** i **Użytkownik pułapki**.

Na obu kartach będą te same pola.

# **Nazwa użytkownika**

Wprowadź odpowiednią nazwę użytkownika.

#### **Protokół uwierzytelniania**

Wybierz odpowiedni protokół uwierzytelniania: Brak, MD5 lub SHA1.

#### **Hasło służące do uwierzytelniania**

Wprowadź odpowiednie hasło służące do uwierzytelniania.

#### **Protokół ochrony prywatności**

Wybierz odpowiedni protokół ochrony prywatności: Brak, DES lub AES.

#### **Hasło służące do ochrony prywatności**

Wprowadź odpowiednie hasło.

# **Tylko do odczytu**

Zaznacz to pole wyboru, aby informacje można było tylko odczytywać.

#### **UPnP**

Aby włączyć komunikację UPnP, należy wybrać opcję **Wł.**. Aby ją wyłączyć, należy wybrać opcję **Wył.**.

Jeśli funkcja Universal Plug-and-Play (UPnP) jest aktywna, jednostka odpowiada na żądania z sieci i jest automatycznie rejestrowana jako nowe urządzenie sieciowe na komputerach wysyłających te żądania. Z funkcji tej nie należy korzystać w dużych instalacjach ze względu na znaczną liczbę powiadomień o rejestracji.

# **Uwaga:**

W celu użycia funkcji UPnP na komputerze z systemem Windows muszą być włączone usługi Universal Plug and Play Device Host oraz SSDP Discovery.

# **Jakość usługi**

Kamera oferuje opcje konfiguracji Quality of Service (QoS), co pozwala na zapewnienie szybkiej reakcji sieci na dane PTZ i obrazy. Opcje Quality of Service (QoS) to zestaw technik zarządzania zasobami sieciowymi. Mechanizmy QoS zarządzają parametrami takimi jak opóźnienie, zmienność opóźnienia (jitter), szerokość pasma i utrata pakietów, co zapewnia zdolność sieci do uzyskiwania przewidywalnych rezultatów. Mechanizmy QoS identyfikują typ danych w pakiecie danych i dzielą pakiety na klasy ruchu, które przed przesyłaniem mogą być szeregowane pod względem ważności.

Aby uzyskać pomoc na temat konfigurowania ustawień **Dźwięk**, **Obraz**, **Sterowanie** i **Obraz alarmowy** oraz wybierania odpowiedniej wartości ustawienia **Czas po wystąpieniu alarmu**, należy skontaktować się z administratorem sieci.

Ustawienie **Czas po wystąpieniu alarmu** określa przedział czasu od 0 s [sekund] do 3 h [godzin]. Wartość domyślna to 15 s [sekund].

Kliknij przycisk **Ustaw**, aby zastosować zmiany.

# **4.7.5 Multicast**

Urządzenie może aktywować wiele odbiorników, które będą jednocześnie odbierać sygnał wizyjny. Strumień jest powielany, a następnie rozsyłany do wielu odbiorników (tryb Multiunicast) albo wysyłany jako pojedynczy strumień do sieci, gdzie następuje jego równoległe przekazanie do wielu odbiorników z określonej grupy (tryb **Multicast**).

Tryb **Multicast** wymaga sieci z obsługą multicastingu, która obsługuje protokoły **UDP** oraz Internet Group Management (**IGMP** V2). Sieć musi pozwalać na korzystanie z adresów IP grup. Inne protokoły służące do zarządzania grupami nie są obsługiwane. Protokół **TCP** nie obsługuje trybu Multicast.

W celu korzystania z trybu Multicast w obsługującej go sieci należy skonfigurować specjalny adres IP w zakresie od 225.0.0.0 do 239.255.255.255 (adres klasy D). Adres multicastingu może być taki sam dla wielu strumieni, jednak w przypadku każdego z nich należy zastosować osobny port.

Ustawienia trzeba konfigurować oddzielnie dla każdego strumienia. Wpisać adres dedykowany do transmisji w trybie Multicast oraz port dla każdego strumienia. Kanały wideo można wybierać oddzielnie dla każdego strumienia.

# **Włącz**

W celu umożliwienia jednoczesnego odbierania danych w odbiornikach należy aktywować funkcję Multicast. W tym celu należy zaznaczyć to pole i wprowadzić adres Multicast.

# **Adres multicastingu**

Wprowadzić prawidłowy adres Multicast, który ma być wykorzystywany w trybie Multicast (duplikacja strumieni danych w sieci).

Przy ustawieniu 0.0.0.0 nadajnik wysyłający strumień pracuje w trybie Multi-unicast (kopiowania strumienia danych w urządzeniu). Kamera obsługuje połączenia w trybie Multiunicast dla maks. pięciu jednocześnie dołączonych odbiorników.

Duplikacja danych znacznie obciąża urządzenie i może prowadzić do pogorszenia jakości obrazu w określonych warunkach.

# **Port**

Wprowadzić w polu adres portu dla strumienia.

# **Przes. strum**

Zaznaczyć pole, aby włączyć tryb strumieniowania Multicast. Włączony strumień jest zaznaczony znakiem wyboru (w przypadku typowego użytkowania w trybie Multicast strumieniowanie zazwyczaj nie jest wymagane).

#### **Metadane**

W tym miejscu można włączyć metadane multicast. Konfiguracja jest zgodna ze wzorcem przesyłania sygnału wizyjnego, ale bez opcji strumieniowania. Określ adres multicast i port.

#### **Dźwięk**

W tym miejscu można włączyć dźwięk w trybie multicast dla różnych nadajników. Konfiguracja jest zgodna ze wzorcem przesyłania sygnału wizyjnego, ale bez opcji strumieniowania. Określ adres multicast i port dla różnych nadajników.

#### **Czas przesyłania pakietu multic.**

W polu można wprowadzić wartość określającą jak długo pakiety danych multicastingu pozostają aktywne w sieci. Jeśli transmisja w trybie Multicast będzie prowadzona przez router, to wartość ta musi być większa niż 1.

# **Wersja protokołu IGMP**

Określ wersję multicast IGMP w celu zachowania zgodności z urządzeniem. Kliknij przycisk **Ustaw**, aby zastosować zmiany.

# **4.7.6 Filtr IPv4**

Aby ograniczyć zakres adresów IP, które będą mogły aktywnie łączyć się z urządzeniem, należy wprowadzić adres IP oraz maskę. Można określić dwa zakresy.

4 Kliknąć przycisk **Ustaw** i potwierdzić w celu ograniczenia dostępu.

W przypadku wybrania jednego z tych zakresów żadne adresy IP V6 nie będą mogły się aktywnie łączyć z urządzeniem.

Urządzenie może samo zainicjować połączenie (na przykład w celu wysłania alarmu) z urządzeniami spoza zdefiniowanych zakresów, jeśli zostało tak skonfigurowane.

# **4.8 Obsługa**

# **4.8.1 Obsługa serwisowa**

# **Uwaga!**

Przed rozpoczęciem aktualizacji oprogramowania układowego upewnić się, że do przesłania został wybrany właściwy plik.

Nie wolno przerywać procesu aktualizacji oprogramowania układowego. Błędy mogą być spowodowane nawet przejściem do innej strony lub zamknięciem okna przeglądarki. Przesłanie niewłaściwych plików lub przerwanie przesyłania może spowodować, że urządzenie nie będzie mogło być zaadresowane, co będzie skutkowało koniecznością jego wymiany.

Funkcje i parametry kamery można aktualizować, przesyłając do niej nową wersję oprogramowania układowego. W tym celu należy za pośrednictwem sieci przesłać do urządzenia pakiet najnowszego oprogramowania układowego. Instalacja oprogramowania układowego odbywa się automatycznie. Z tego powodu kamera może być zdalnie serwisowana

**i**

i aktualizowana bez konieczności dokonywania zmian przez technika w miejscu instalacji urządzenia. Najnowsze oprogramowanie układowe można otrzymać w centrum obsługi klienta lub pobrać z witryny firmy Bosch.

# **Serwer aktualizacji**

Adres serwera aktualizacji jest wyświetlany w polu adresu.

- 1. Kliknij przycisk **Sprawdź**, aby nawiązać połączenie z serwerem.
- 2. Wybierz wersję posiadanej kamery, aby można było pobrać z serwera właściwe oprogramowanie układowe.

# **Oprogramowanie układowe**

Aktualizacja oprogramowania układowego odbywa się następująco:

- 1. Na początku należy zapisać plik z oprogramowaniem układowym na dysku twardym.
- 2. Wprowadzić pełną ścieżkę dostępu do pliku oprogramowania układowego lub kliknąć przycisk **Przeglądaj...**, aby odszukać i wybrać plik.
- 3. Następnie kliknąć przycisk **Prześlij**, aby rozpocząć przesyłanie pliku do urządzenia. Pasek postępu pozwala monitorować proces przesyłania.

Nowe oprogramowanie układowe zostanie rozpakowane, a pamięć Flash zaprogramowana. Pozostały czas jest widoczny w komunikacie going to reset Reconnecting in ... seconds. Po pomyślnym zakończeniu przesyłania urządzenie samoczynnie wyłącza się i uruchamia ponownie.

# **Historia przesyłania**

Kliknąć przycisk **Pokaż**, aby wyświetlić historię przesyłania oprogramowania układowego.

#### **Konfiguracja**

Zapisz dane konfiguracyjne urządzenia na komputerze PC, a następnie prześlij zapisaną konfigurację z komputera do urządzenia.

Aby pobrać dane konfiguracyjne z komputera do urządzenia:

- 1. Kliknij **Przeglądaj...**. Pojawi się okno dialogowe. Upewnij się, że plik, który ma być przesłany, pochodzi z urządzenia tego samego typu co urządzenie konfigurowane.
- 2. Odszukaj i otwórz żądany plik konfiguracyjny. Jeśli plik konfiguracji jest chroniony hasłem, wprowadź je w tym polu.
- 3. Kliknij **Prześlij**.

Pasek postępu pozwala monitorować proces przesyłania. Pozostały czas jest widoczny w komunikacie going to reset Reconnecting in ... seconds. Po pomyślnym zakończeniu przesyłania urządzenie samoczynnie wyłącza się i uruchamia ponownie.

Aby zapisać ustawienia kamery:

- 1. Kliknij **Pobierz**. Pojawi się okno dialogowe.
- 2. Wprowadź hasło, aby chronić plik konfiguracyjny.
- 3. Wprowadź nazwę pliku, jeśli jest wymagana, i zapisz plik.

# **Rejestr konserwacji**

W celu uzyskania pomocy można pobrać z urządzenia wewnętrzny rejestr konserwacji i przesłać go do biura obsługi klienta. Kliknij **Pobierz** i wybierz lokalizację, w której znajduje się plik.

# **4.8.2 Licencje**

W tym oknie można uaktywnić więcej funkcji za pomocą **Klucz uaktywnienia**. Wyświetlany jest przegląd **Zainstalowane licencje**. Ponadto wyświetlany jest **Kod instalacji** urządzenia.

# **4.8.3 Certyfikaty**

W tej części pokazano zainstalowane certyfikaty.

# **Lista użycia**

# **Serwer HTTPS**

Wybierz domyślny certyfikat dla serwera HTTPS.

# **Klient EAP-TLS**

Wybierz klienta protokołu Extensible Authentication Protocol-Transport Layer Security (EAP-TLS). **Uwaga:** może się zdarzyć, że jedyną opcją będzie "Brak".

# **TLS-DATE zaufany**

Wybierz certyfikat zaufany dla TTLS-DATE.

# **Stratocast**

Wybierz zaufany certyfikat dla Stratocast.

# **Certyfikaty CBS**

Wybierz zaufany certyfikat dla CBS.

# **Klient SYSLOG**

Wybierz klienta SYSLOG.

# **Lista plików**

# **Dodawanie certyfikatu/pliku do listy plików**

Kliknij przycisk **Dodaj**.

W oknie Dodaj certyfikat wybierz odpowiednio opcje:

- **Prześlij certyfikat**, aby wybrać już dostępny plik:
	- Kliknij przycisk **Przeglądaj** , aby przejść do żądanego pliku.
	- Kliknij przycisk **Prześlij**.
- **Generowanie żądania podpisu** dla centrum autoryzacji certyfikatów w celu utworzenia nowego certyfikatu:
	- Wypełnij wszystkie wymagane pola i kliknij przycisk **Generuj**.
	- **Generowanie certyfikatu** w celu utworzenia nowego certyfikatu z podpisem własnym:
	- Wypełnij wszystkie wymagane pola i kliknij przycisk **Generuj**.

# **Usuwanie certyfikatu z listy plików**

Kliknij ikonę kosza po prawej stronie certyfikatu. pojawi się okno Usuwanie plików. Aby potwierdzić usunięcie, kliknij przycisk OK. Aby anulować usunięcie, kliknij przycisk Anuluj. **Uwaga**: można usuwać tylko dodane przez siebie certyfikaty; nie można usunąć certyfikatu domyślnego.

# **Pobieranie certyfikatu**

Kliknij ikonę pobierania, co spowoduje pojawienie się okna z tekstem certyfikatu zakodowanym w formacie base64.

Kliknij przycisk **Ustaw**, aby zastosować zmiany.

# **4.8.4 Logowanie**

# **Rejestrowanie zdarzeń**

# **Bieżący poziom dziennika**

Wybierz poziom zdarzeń, dla których można wyświetlać pozycje dziennika oraz logowania.

# **Liczba wyświetlanych pozycji**

Wybierz liczbę wyświetlanych pozycji.

# **Pieczętowanie programowe**

#### **Włączanie ochrony oprogramowania**

Zaznaczyć to pole wyboru, aby włączyć ochronę oprogramowania uniemożliwiającą dostosowywanie ustawień kamery przez użytkownika. Ta funkcja chroni również kamerę przed nieautoryzowanym dostępem.

#### **Rejestrowanie debugowania**

Pozwala pobrać szczegółowe informacje z aktywnych dzienników.

# **Diagnostyka**

Pobiera informacje diagnostyczne.

# **Załaduj ponownie**

Ponownie ładuje wyświetlone pozycje.

# **Pobierz rejestr**

Zapisz kopię pozycji z urządzenia na komputerze PC.

Aby zapisać pozycje, należy:

1. Kliknij przycisk **Pobierz rejestr**; zostanie wyświetlone okno dialogowe.

Wprowadź nazwę pliku, jeśli jest wymagana, i zapisz.

# **4.8.5 Ogólne informacje o systemie**

To okno służy wyłącznie dla celów informacyjnych i nie może być modyfikowane. Informacje te należy mieć pod ręką w przypadku zwracania się o pomoc techniczną. Zaznaczyć myszą i skopiować tekst widoczny na tej stronie, aby można było, na przykład, wkleić go do wiadomości e-mail.

# **5 Rozwiązywanie problemów**

# **5.1 Fizyczny przycisk resetowania**

Każda kamera ma fizyczny przycisk resetowania. Naciskając fizyczny przycisk resetowania można przywrócić fabryczne ustawienia kamery w następujących okolicznościach:

- Kamera włącza się, ale nie można zalogować się do niej przy użyciu przeglądarki internetowej.
- Kamera nie uruchamia się lub nie pobiera prądu przez PoE.
- Kamera nie wyszukuje adresu IP.
- Wystąpiła awaria oprogramowania układowego kamery.
- Zapomniano hasła dostępu do kamery.
- Obraz z kamery jest zablokowany.
- Nie można zaktualizować oprogramowania układowego.
- Kamera odłącza się od sieci w losowych momentach i wymaga ponownego uruchomienia.
- Kamera nie znajduje położeń zaprogramowanych.
- Nie da się skonfigurować kamery za pomocą przeglądarki internetowej.
- Kamera nie ma wysyła sygnału wizyjnego.

# **Uwaga!**

**i**

Przywrócenie fabrycznych ustawień domyślnych usuwa wszystkie ustawienia kamery, w tym hasła, ustawienia sieci i ustawienia obrazu.

Poniższą sekwencję czynności należy wykonać w ostateczności, kiedy zawiodą wszystkie inne procedury przywrócenia kamery.

# **Procedura resetu sprzętowego wszystkich modeli kamer**

- 1. Dołączyć zasilanie do kamery. Wyszukaj adres IP, a następnie zaloguj się do kamery za pomocą przeglądarki internetowej. (**Uwaga**: adres IP można zidentyfikować za pomocą programu Configuration Manager).
- 2. Znajdź sprzętowy przycisk resetowania na kamerze. (Więcej informacji na ten temat znajdowania przycisku resetowania dla danego modelu kamery — zob. w poniższych sekcjach).
- 3. Nacisnąć i przycisnąć przycisk resetowania przez ponad 8 sekund. Zapali się czerwona dioda LED na płycie PCBA, wskazując, że został uruchomiony reset sprzętu.
- 4. Poczekać, aż kamera wykona samodzielną kontrolę. Po zakończeniu samodzielnej kontroli zapali się czerwona dioda LED.
- 5. Ponownie wyszukaj adres IP. Uzyskaj dostęp do kamery przy użyciu przeglądarki internetowej. Ustawić początkowe hasło dla kamery.

W przypadku kamery FLEXIDOME IP micro 3000i - zewnętrzna przycisk resetowania znajduje się po drugiej stronie gniazda **Karta SD**. Aby uzyskać dostęp do przycisku resetowania, należy zdjąć kopułkę kamery.

W kamerze FLEXIDOME IP turret 3000i IR - zewnętrzna przycisk resetowania znajduje się w gnieździe z tyłu kamery. Aby uzyskać dostęp do przycisku resetowania, należy zdjąć pokrywę.

# **6 Dodatki**

# **6.1 Informacje o prawach autorskich**

The firmware uses the fonts "Adobe-Helvetica-Bold-R-Normal--24-240-75-75-P-138-ISO10646-1" and "Adobe-Helvetica-Bold-R-Normal--12-120-75-75-P-70-ISO10646-1" under the following copyright:

Copyright 1984-1989, 1994 Adobe Systems Incorporated.

Copyright 1988, 1994 Digital Equipment Corporation.

Permission to use, copy, modify, distribute and sell this software and its documentation for any purpose and without fee is hereby granted, provided that the above copyright notices appear in all copies and that both those copyright notices and this permission notice appear in supporting documentation, and that the names of Adobe Systems and Digital Equipment Corporation not be used in advertising or publicity pertaining to distribution of the software without specific, written prior permission.

This software is based in part on the work of the Independent JPEG Group.

Stratocast jest znakiem towarowym firmy Genetec, Inc.

Dropbox jest znakiem towarowym firmy Dropbox, Inc.

**Bosch Security Systems B.V.** Torenallee 49 5617 BA Eindhoven Netherlands **www.boschsecurity.com** © Bosch Security Systems B.V., 2021